# <span id="page-0-0"></span>**Dell Precision™ T1500 -työaseman huolto-opas**

[Tietokoneen käsittely](file:///C:/data/systems/wst1500/fi/sm/work.htm) [Osien lisääminen ja vaihtaminen](file:///C:/data/systems/wst1500/fi/sm/parts.htm) [Emolevyn asettelu](file:///C:/data/systems/wst1500/fi/sm/tech_sysbd_diagram.htm) [Tekniset tiedot](file:///C:/data/systems/wst1500/fi/sm/specs.htm) [Diagnostiikka](file:///C:/data/systems/wst1500/fi/sm/diags.htm) [Järjestelmän asennus](file:///C:/data/systems/wst1500/fi/sm/bios.htm) [Salasanat](file:///C:/data/systems/wst1500/fi/sm/passwords.htm)

# **Huomautukset, muistutukset ja varoitukset**

**HUOMAUTUS:** HUOMAUTUKSET ovat tärkeitä tietoja, joiden avulla voit käyttää tietokonetta entistä paremmin.

**MUISTUTUS: MUISTUTUS varoittaa tilanteista, joissa laitteisto voi vahingoittua tai tietoja voidaan menettää, ellei ohjeita noudateta.** 

**VAROITUS: VAROITUKSET kertovat tilanteista, joihin saattaa liittyä omaisuusvahinkojen, loukkaantumisen tai kuoleman vaara.** 

Jos hankit Dell™ n Series -tietokoneen, tämän oppaan viittaukset Microsoft® Windows® -käyttöjärjestelmään eivät koske sinua.

#### **Tämän asiakirjan tiedot voivat muuttua ilman erillistä ilmoitusta. © 2009 Dell Inc. Kaikki oikeudet pidätetään.**

Tämän tekstin kaikenlainen kopioiminen ilman Dell Inc:n kirjallista lupaa on jyrkästi kielletty.

Tässä tekstissä käytetyt tavaramerkit: *Dell, DELL -*logo ja *Dell Precision* ovat Dell Inc.:n tavaramerkkejä. *ATI FirePro* on Advanced Micro Devices, Inc:n tavaramerkki. *Intel* ja Core<br>ovat Intel Corporationin tavaramer

Muut tekstissä mahdollisesti käytetyt tavaramerkit ja tuotenimet viittaavat joko merkkien ja nimien haltijoihin tai näiden tuotteisiin. Dell Inc. kieltää omistusoikeuden muihin kuin<br>omiin tavaramerkkeihinsä ja tuotenimiins

Joulukuu 2009 versio A00

#### <span id="page-1-0"></span> **Järjestelmän asennus**

**Dell Precision™ T1500 -työaseman huolto-opas**

- **O** [Yleiskatsaus](#page-1-1)
- **O** System Setup (Järjestelmän asetukset)
- **[System Setup \(Järjestelmän asetukset\)](#page-1-3)**
- **O** [Käynnistysvalikko](#page-3-0)

#### <span id="page-1-1"></span>**Yleiskatsaus**

r

Järjestelmän asetuksissa voit

- l muuttaa järjestelmän kokoonpanotietoja laitteiden lisäämisen, muuttamisen tai poistamisen jälkeen
- l määrittää tai muuttaa käyttäjän valittavissa olevan asetuksen (kuten käyttäjän salasana)
- l tarkastaa käytettävissä olevan muistin määrän tai asettaa asennetun kiintolevyn tyypin

Ennen System Setup (Järjestelmän asetukset) -ohjelman käyttämistä kannattaa kirjata muistiin järjestelmän asetusnäytön asetukset tulevaa käyttöä varten.

**MUISTUTUS:** Älä muuta tämän ohjelman asetuksia, ellet ole kokenut tietokoneen käyttäjä. Tietyt muutokset voivat saada tietokoneen toimimaan virheellisesti.

### <span id="page-1-2"></span>**Järjestelmän asetukset -ohjelman avaaminen**

- 
- 1. Käynnistä tietokone (tai käynnistä se uudelleen).<br>2. Kun sininen DELL™-logo tulee näyttöön, seuraa tarkasti, milloin F2-kehote tulee näyttöön.<br>3. Kun F2-kehote tulee näyttöön, paina heti <F2>-näppäintä.
- 
- HUOMAUTUS: F2-kehote ilmaisee, että näppäimistö on alustettu. Kehote näkyy näytössä vain hyvin lyhyen hetken. Seuraa tarkasti, milloin kehote tulee<br>näyttöön, ja paina heti <F2>-näppäintä. Jos painat <F2>-näppäintä ennen k
- 4. Jos odotat liian kauan ja käyttöjärjestelmän logo tulee näyttöön, odota, kunnes näyttöön tulee Microsoft® Windowsin® työpöytä. Sammuta tämän<br>jälkeen tietokone ja yritä uudelleen.

### <span id="page-1-3"></span>**System Setup (Järjestelmän asetukset)**

**HUOMAUTUS:** tässä osassa kuvatut kohteet eivät välttämättä näytä samalta kuin tässä kaikissa tietokoneissa ja kokoonpanoissa.

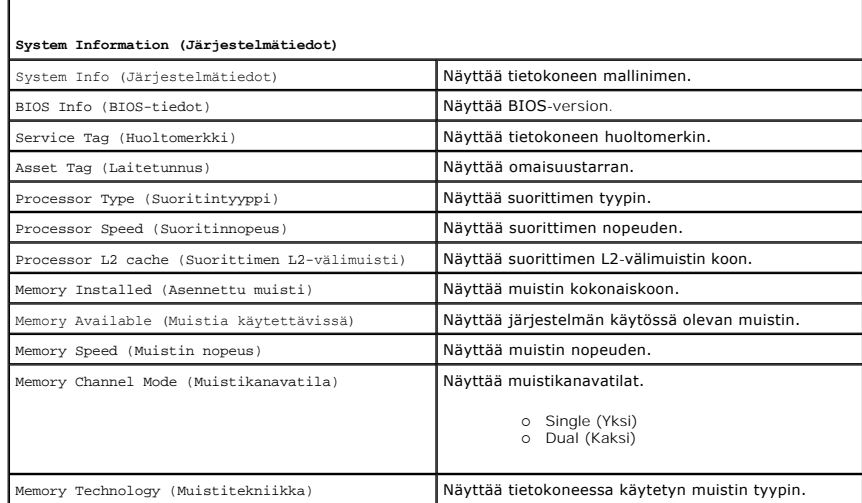

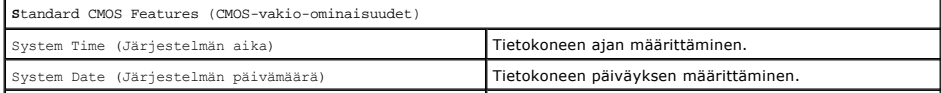

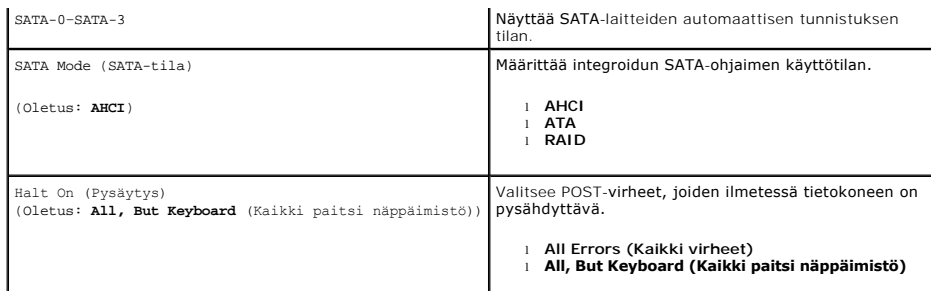

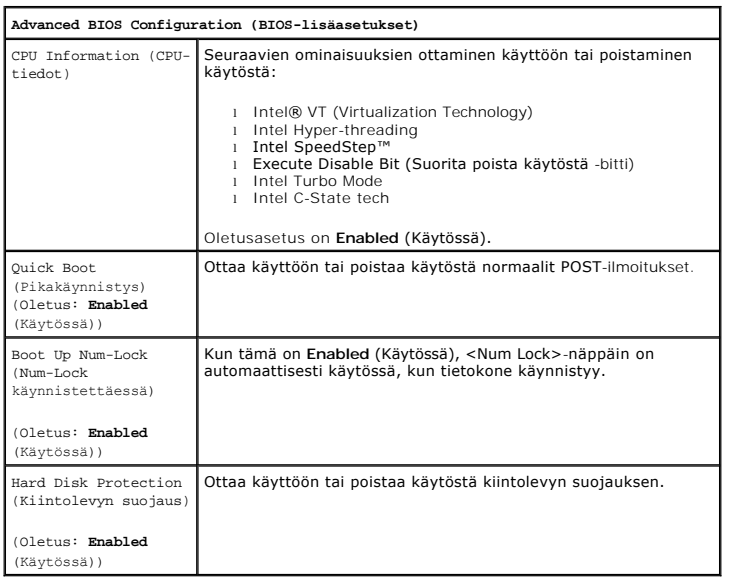

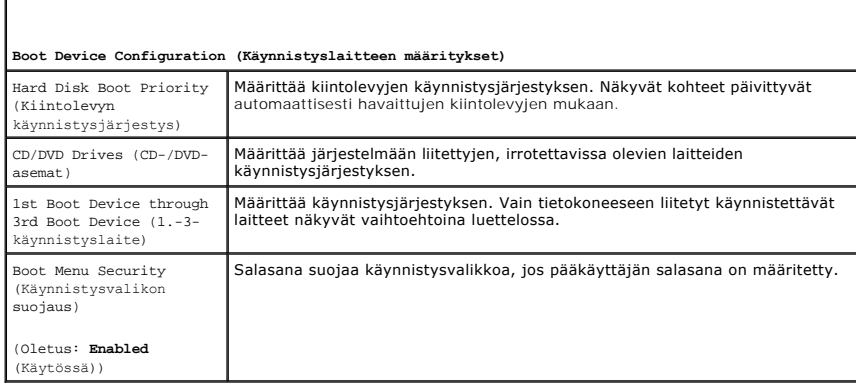

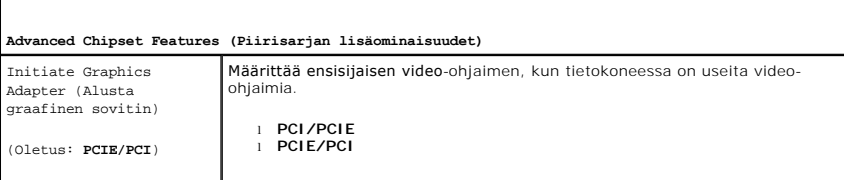

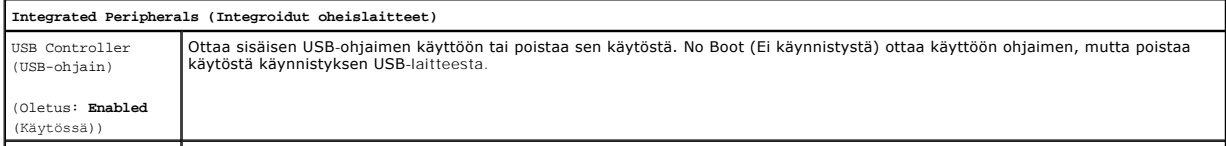

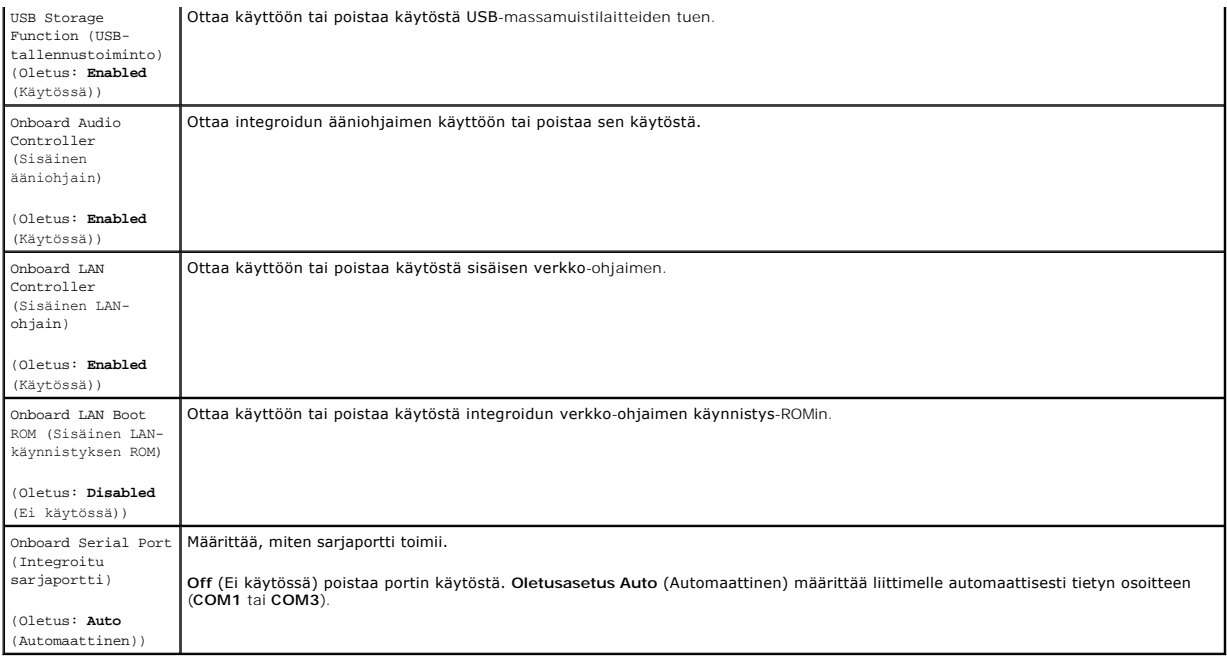

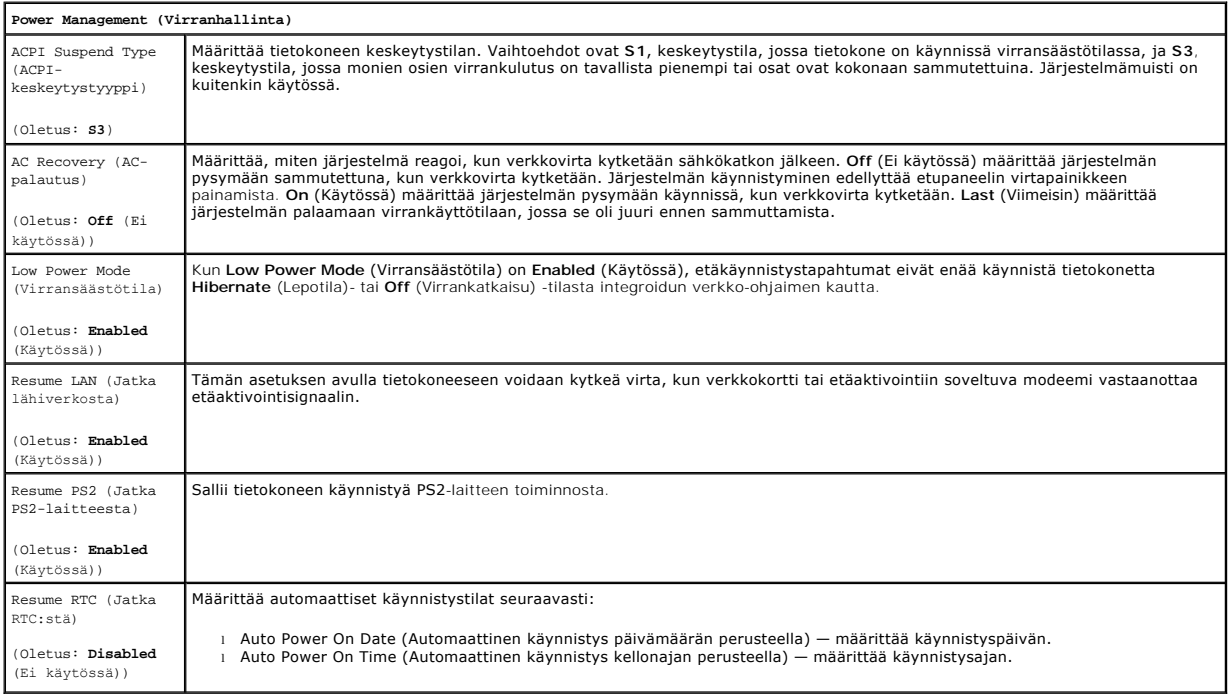

# <span id="page-3-0"></span>**Käynnistysvalikko**

Käynnistysvalikosta voit määrittää kerran suoritettavan käynnistysjärjestyksen avaamatta System Setup (Järjestelmän asetukset) -ohjelmaa. Tällä tavalla voit lisäksi suorittaa diagnostiikan tietokoneessa.

System Setup (Järjestelmän asetukset) -ohjelman avaaminen käynnistysvalikosta:

- 
- 1. Käynnistä tietokone (tai käynnistä se uudelleen).<br>2. Kun Dell™-logo tulee näkyviin, paina heti <F12>-näppäintä.<br>3. Korosta vaihtoehto, joka käynnistää System Setup (Järjestelmän asetukset) -ohjelman, ja paina <Enter>-n

**HUOMAUTUS:** Käynnistysvalikon muuttaminen ei muuta Järjestelmän asetukset -ohjelmaan tallennettua käynnistysjärjestystä.

#### <span id="page-5-0"></span>**Diagnostiikka**

**Dell Precision™ T1500 -työaseman huolto-opas**

- **O** [Dell Diagnostics](#page-5-1)
- **O** Virtapainikkeen merkkivaloko
- **·** [Äänimerkkikoodit](#page-6-1)

### <span id="page-5-1"></span>**Dell Diagnostics**

#### **Dell Diagnostics -ohjelman käyttäminen**

Suosittelemme näiden ohjeiden tulostamista ennen aloittamista.

**HUOMAUTUS:** Dell Diagnostics -ohjelma toimii vain Dell™-tietokoneissa.

**HUOMAUTUS:** *Drivers and Utilities* -levy on valinnainen, eikä sitä välttämättä toimiteta tietokoneen mukana.

Avaa System Setup (Järjestelmän asetukset) (katso kohtaa [Entering System Setup](file:///C:/data/systems/wst1500/fi/sm/bios.htm#wp1157779) (System Setup (Järjestelmän asetukset) -ohjelman avaaminen)). Tarkista tietokoneen kokoonpanotiedot ja varmista, että testattava laite näkyy järjestelmän asennusohjelmassa ja on toiminnassa.

Avaa Dell Diagnostics kiintolevyltä tai *Drivers and Utilities* -levyltä.

#### **Dell Diagnostics -ohjelman käynnistäminen kiintolevyltä**

- 1. Käynnistä tietokone (tai käynnistä se uudelleen).
- 2. Kun DELL-logo tulee näkyviin, paina heti <F12>-näppäintä.

**HUOMAUTUS:** Jos näyttöön tulee ilmoitus, jonka mukaan diagnostiikka-apuohjelmaa ei löydy, suorita Dell-diagnostiikkaohjelma *Drivers and Utilities*  levyltä.

Jos odotat liian kauan ja käyttöjärjestelmän logo tulee näyttöön, odota, kunnes näyttöön tulee Microsoft® Windows® -työpöytä. Sammuta tämän jälkeen tietokone ja yritä uudelleen.

- 3. Kun käynnistysjärjestysluettelo tulee näyttöön, korosta vaihtoehto **Boot to Utility Partition** (Käynnistä apuohjelmaosioon) ja paina <Enter>-näppäintä.
- 4. Kun Dell-diagnostiikkaohjelman **päävalikko** tulee näyttöön, valitse suoritettava testi.

#### **Dell Diagnostics -ohjelman käynnistäminen Drivers and Utilities -levyltä**

- 1. Aseta *Drivers and Utilities* -levy asemaan*.*
- 2. Sammuta tietokone ja käynnistä se sitten uudelleen.

Kun DELL-logo tulee näkyviin, paina heti <F12>-näppäintä.

Jos odotat liian kauan ja Windows-logo tulee näyttöön, odota, kunnes näyttöön tulee Windows-työpöytä. Sammuta tämän jälkeen tietokone ja yritä uudelleen.

**HUOMAUTUS:** Seuraavissa ohjeissa käynnistysjakso muutetaan vain yhdeksi kerraksi. Kun tietokone käynnistetään seuraavan kerran, se käynnistää järjestelmäasetusohjelmassa määritetyt laitteet.

- 3. Kun näyttöön tulee käynnistyslaiteluettelo, valitse **Onboard or USB CD-ROM Drive** (Kiinteä tai USB-CD-asema) ja paina <Enter>-näppäintä.
- 4. Valitse näyttöön tulevasta valikosta vaihtoehto **Boot from CD-ROM** (Käynnistä CD-ROM-asemasta) ja paina <Enter>-näppäintä.
- 5. Kirjoita 1, jolloin valikko käynnistyy, ja jatka painamalla <Enter>-painiketta.
- 6. Valitse numeroidusta luettelosta **Run the 32 Bit Dell Diagnostics** (Suorita 32-bittinen Dell-diagnostiikkaohjelma) -vaihtoehto. Jos luettelossa on useita versioita, valitse tietokoneellesi sopiva versio.
- 7. Kun Dell-diagnostiikkaohjelman **päävalikko** tulee näyttöön, valitse suoritettava testi.

#### **Dell Diagnostics -ohjelman päävalikko**

1. Kun Dell Diagnostics -ohjelma on latautunut ja **päävalikko** tulee näyttöön, napsauta haluamaasi vaihtoehtoa.

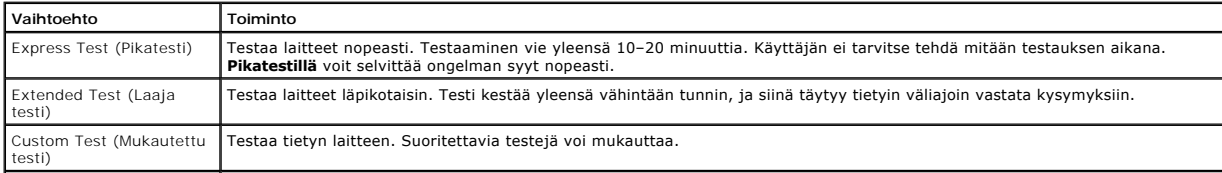

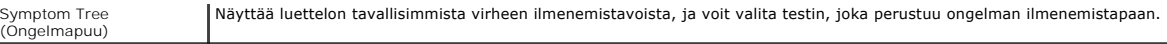

- 2. Jos ongelma löydetään testin aikana, näyttöön tulee sanoma, jossa ilmoitetaan virhekoodi ja ongelman kuvaus. Kirjoita virhekoodi ja ongelman kuvaus muistiin ja noudata näyttöön tulevia ohjeita.
- 3. Jos suoritat testin käyttämällä **Custom Test** (Mukautettu testi)- tai **Symptom Tree** (Ongelmapuu) -vaihtoehtoa, saat lisätietoja napsauttamalla seuraavassa taulukossa kuvattua vastaavaa välilehteä.

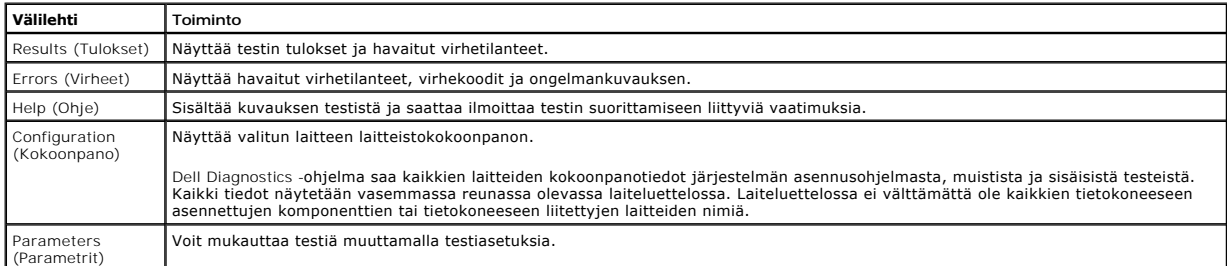

4. Jos suoritat Dell Diagnostics -ohjelman *Drivers and Utilities* -levyltä, poista levy asemasta, kun testit on suoritettu.

5. Sulje testinäyttö ja palaa **päävalikko**-näyttöön. Sulje Dell Diagnostics ja käynnistä tietokone uudelleen sulkemalla **päävalikko**-näyttö.

### <span id="page-6-0"></span>**Virtapainikkeen merkkivalokoodit**

Diagnostiikkamerkkivalot kertovat paljon enemmän järjestelmän tilasta, mutta tietokone tukee myös vanhoja virtavalotiloja. Virtavalotilat on ilmaistu seuraavassa taulukossa.

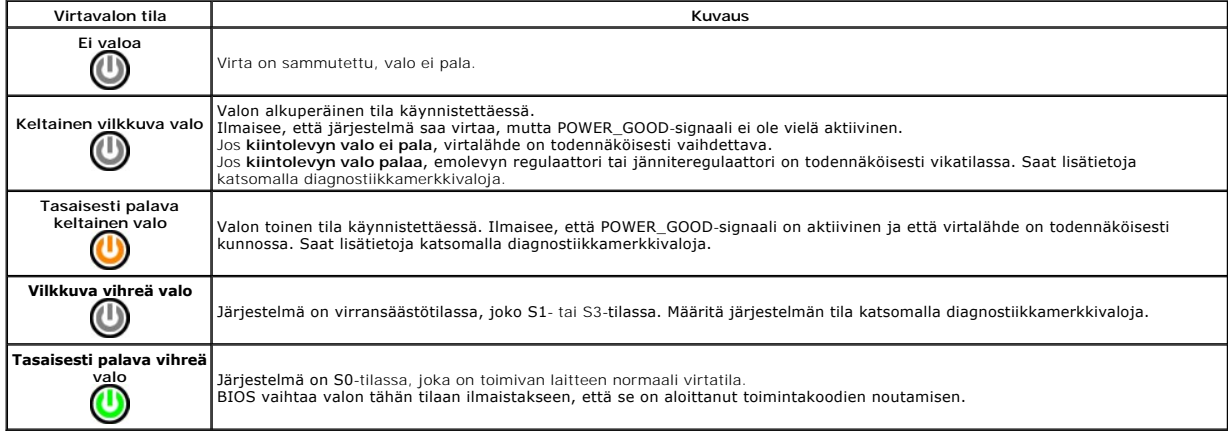

# <span id="page-6-1"></span>**Äänimerkkikoodit**

Jos näyttö ei voi näyttää virheilmoituksia POST-vaiheessa, tietokoneesta saattaa kuulua sarja merkkiääniä, joiden avulla voidaan tunnistaa ongelma tai viallinen osa tai kokoonpano. Seuraavassa taulukossa näkyvät POST-vaiheessa mahdolliset merkkiäänikoodit. Useimmat merkkiäänikoodit viittaavat kriittiseen<br>virheeseen, joka estää tietokonetta käynnistymästä, kunnes ongelma

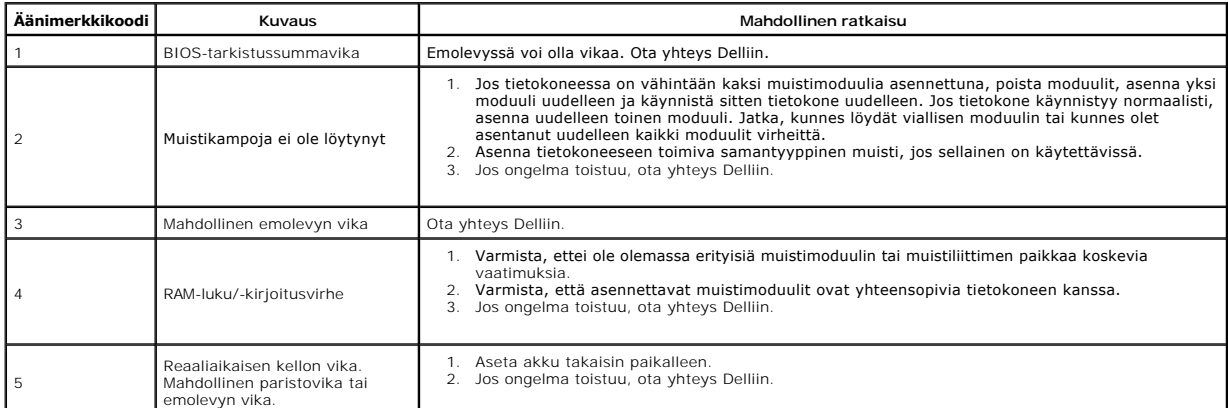

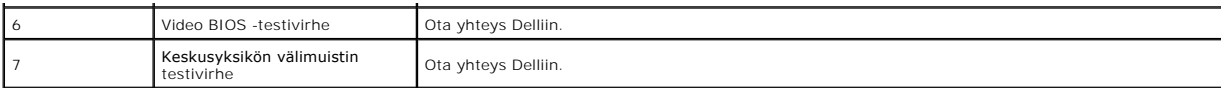

### <span id="page-8-0"></span>**Osien lisääminen ja asentaminen Dell Precision™ T1500 -työaseman huolto-opas**

**O** [Etupaneeli](file:///C:/data/systems/wst1500/fi/sm/td_front_bezel.htm)

- **O** [Kansi](file:///C:/data/systems/wst1500/fi/sm/td_system_cover.htm)
	- **[Virtapainike](file:///C:/data/systems/wst1500/fi/sm/td_power_button_assembly.htm)**
- [Laajennuskortit](file:///C:/data/systems/wst1500/fi/sm/td_video_expansion_card.htm) **[Kiintolevy](file:///C:/data/systems/wst1500/fi/sm/td_hard_drive.htm)**
- **O** [I/O-etupaneeli](file:///C:/data/systems/wst1500/fi/sm/td_front_io_panel.htm) **O** [Muisti](file:///C:/data/systems/wst1500/fi/sm/td_memory.htm)
- [Optinen asema](file:///C:/data/systems/wst1500/fi/sm/td_optical_drive.htm)
	- [Jäähdytyselementti ja tuuletin](file:///C:/data/systems/wst1500/fi/sm/td_heatsink_fan.htm)
- [Kotelon tuuletin](file:///C:/data/systems/wst1500/fi/sm/td_chassis_fan.htm) **O** [Suoritin](file:///C:/data/systems/wst1500/fi/sm/td_processor.htm)
- [Nappiparisto](file:///C:/data/systems/wst1500/fi/sm/td_coin_cell_battery.htm)
- [Virtalähde](file:///C:/data/systems/wst1500/fi/sm/td_power_supply.htm)
- $\bullet$  [Emolevy](file:///C:/data/systems/wst1500/fi/sm/td_system_board.htm)

#### <span id="page-9-0"></span>**Salasanat**

**Dell Precision™ T1500 -työaseman huolto-opas**

**VAROITUS: Ennen kuin teet mitään toimia tietokoneen sisällä, lue tietokoneen mukana toimitetut turvallisuusohjeet. Lisää turvallisuusohjeita on Regulatory Compliance -kotisivulla osoitteessa www.dell.com/regulatory\_compliance.** 

System Setup (Järjestelmän asetukset) sisältää seuraavat salasanaominaisuudet, joilla voit suojata tietokonetta:

- l Supervisor Password (Pääkäyttäjän salasana) l User Password (Käyttäjän salasana)
- 

### **Supervisor Password (Pääkäyttäjän salasana)**

Pääkäyttäjän salasana on järjestelmätason salasana, joka määrittää järjestelmän asetusohjelman käyttöä.

**HUOMAUTUS:** Jos määrität pääkäyttäjän salasanan, mutta unohdat sen, voit poistaa sen ainoastaan emolevyn PSWD-siltauksen avulla. Lisätietoja on kohdassa Unohdettujen sa

#### <span id="page-9-2"></span>**Pääkäyttäjän salasanan määrittäminen**

- 
- 1. Avaa <u>[System Setup](file:///C:/data/systems/wst1500/fi/sm/bios.htm)</u> (Järjestelmän asetukset).<br>2. Valitse **Set Sup**erv**isor Password (**Määritä pääkäyttäjän salasana) ja paina <Enter>-näppäintä.<br>3. Määritä salasana ja paina <Enter>-näppäintä.
- 4. Vahvista salasana kirjoittamalla se uudelleen ja painamalla <Enter>-näppäintä.

#### **User Password (Käyttäjän salasana)**

Käyttäjän salasana on tarkoitettu niille käyttäjille, joiden tarvitsee käynnistää tietokone ainoastaan käyttöjärjestelmään. Kun olet määrittänyt käyttäjän<br>salasanan, tietokone pyytää sitä käynnistymisen yhteydessä. Jos hal

#### **Käyttäjän salasanan määrittäminen**

**HUOMAUTUS:** käyttäjän salasana on näkyvissä tai käytettävissä järjestelmän asetuksissa ainoastaan, jos pääkäyttäjän salasana on määritetty.

- 
- 1. Avaa [System Setup](file:///C:/data/systems/wst1500/fi/sm/bios.htm) (Järjestelmän asetukset).<br>2. Määritä pääkäyttäjän salasana.<br>3. Valitse Set User Password (Määritä käyttäjäi 2. Määritä [pääkäyttäjän salasana](#page-9-2). 3. Valitse **Set User Password** (Määritä käyttäjän salasana) ja paina <Enter>-näppäintä.
- 
- 4. Kirjoita salasana kehotteeseen ja paina <Enter>-näppäintä. 5. Vahvista salasana kirjoittamalla se uudelleen ja painamalla <Enter>-näppäintä.

### <span id="page-9-1"></span>**Unohdettujen salasanojen poistaminen**

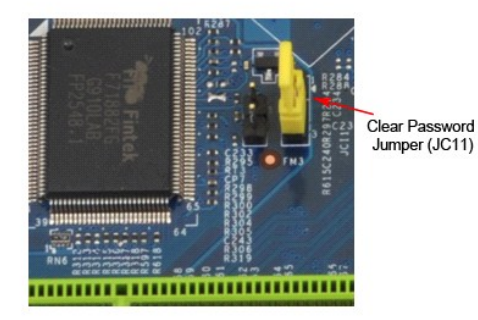

- 1. Noudata [Ennen kuin avaat tietokoneen kannen](file:///C:/data/systems/wst1500/fi/sm/work.htm) -kohdan ohjeita.
- 2. Irrota <u>kansi</u>.<br>3. Etsi 3-n<mark>astainen salasanaliitäntä emolevyltä.</mark>
- 
- 
- 4. Irrota 2-nastainen hyppyliitin nastoista 2 ja 3 ja kiinnitä se nastoihin 1 ja 2.<br>5. Odota noin viisi sekuntia, että salasana poistuu.<br>6. Irrota 2-nastainen hyppyliitin nastoista 1 ja 2 ja kiinnitä se takaisin nastoihin
- 7. Aseta [kansi](file:///C:/data/systems/wst1500/fi/sm/td_system_cover.htm) takaisin paikalleen.

# **CMOS-asetusten tyhjentäminen**

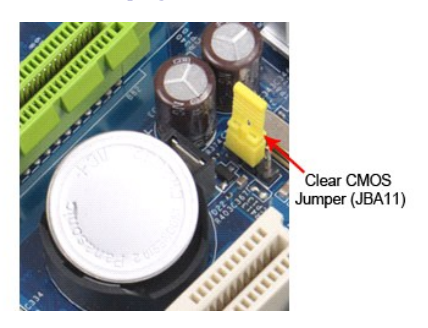

- 
- 
- 
- 1. Noudata <u>Ennen kuin avaat tietokoneen kannen</u> -kohdan ohjeita.<br>2. Irrota <u>kansi</u>.<br>3. Etsi 3-nastainen CMOS-hyppyliitin (**CLEAR CMOS) emolevystä.**<br>4. Irrota hyppyliitin CMOS-hyppyliittimen (CLEAR CMOS) nastoista 2 ja 3.<br>
- 
- 

f

# <span id="page-11-0"></span>**Tekniset tiedot**

### **Dell Precision™ T1500 -huolto-opas**

**O** [Suoritin](#page-11-1)  $\bullet$   $\overline{\text{Video}}$  $\overline{\text{Video}}$  $\overline{\text{Video}}$ **O** <u>[Verkko](#page-11-5)</u>  [Laajennusväylä](#page-12-0) **O** [Asemat](#page-12-2) **O** [Emolevyn liitännät](#page-12-4) **O** [Virta](#page-13-1)  [Ympäristö](#page-14-1) **O** [Muisti](#page-11-2)  [Ääni](#page-11-4)  [Järjestelmätiedot](#page-11-6)  $\bullet$  [Kortit](#page-12-1) [Ulkoiset liittimet](#page-12-3) [Ohjaimet ja valot](#page-13-0)  $\bullet$  [Mitat](#page-14-0)

**HUOMAUTUS:** Vaihtoehdot saattavat vaihdella alueen mukaan. Saat lisätietoja tietokoneen kokoonpanosta valitsemalla **Käynnistä→ Ohj**e **ja tuki** ja<br>valitsemalla sitten tietokoneen tietojen tarkasteluvaihtoehdon.

<span id="page-11-1"></span>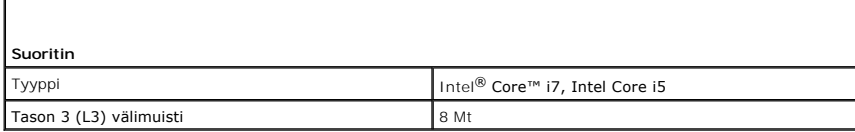

<span id="page-11-2"></span>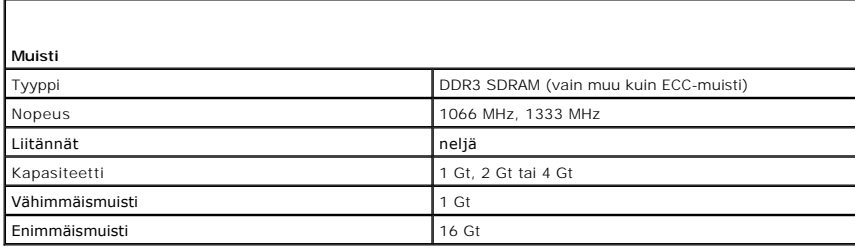

<span id="page-11-3"></span>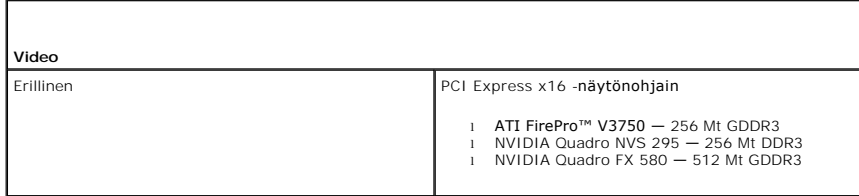

<span id="page-11-4"></span>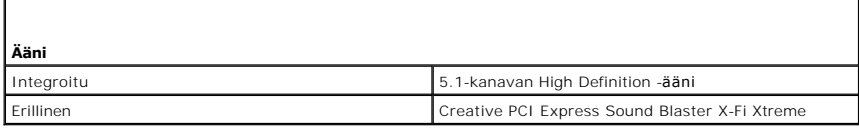

<span id="page-11-5"></span>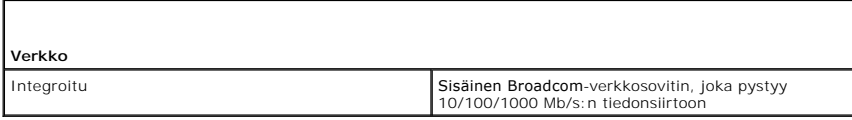

<span id="page-11-6"></span>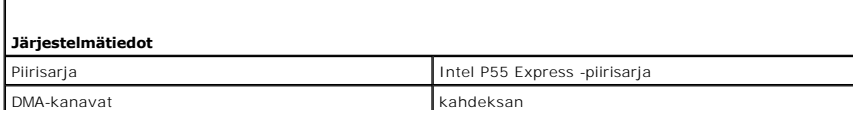

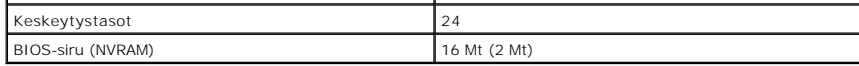

<span id="page-12-0"></span>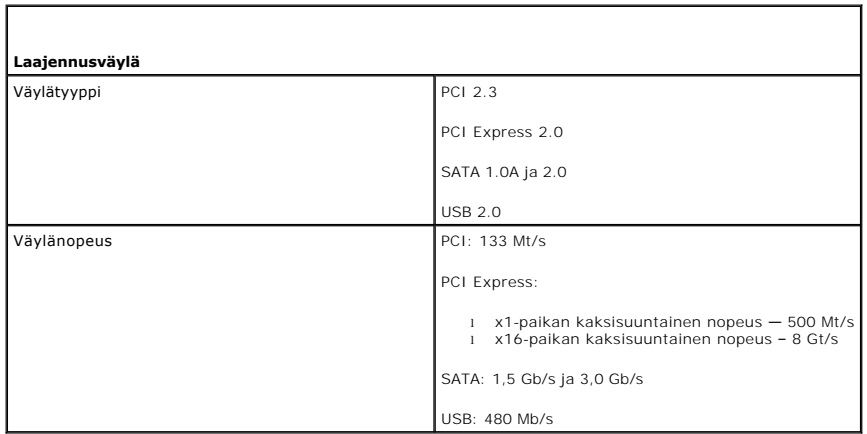

<span id="page-12-1"></span>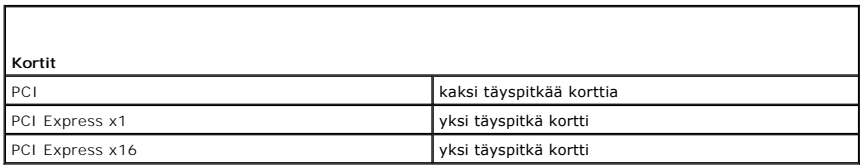

<span id="page-12-2"></span>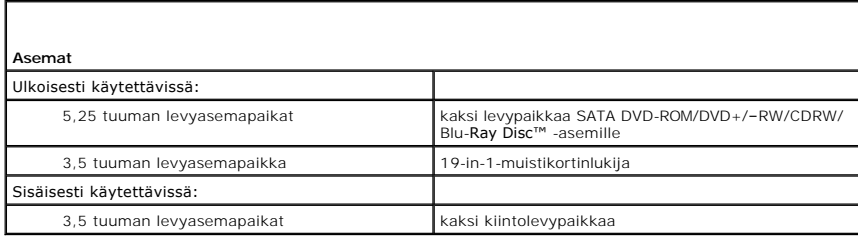

<span id="page-12-3"></span>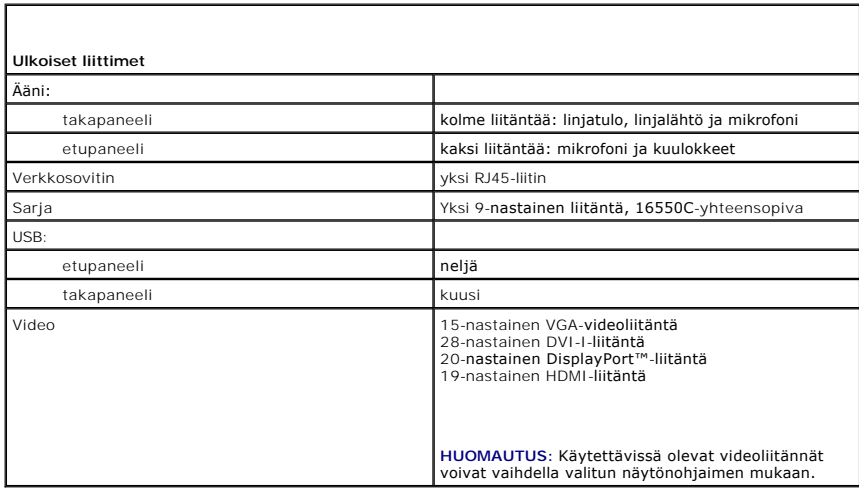

<span id="page-12-4"></span> $\mathsf{I}$ 

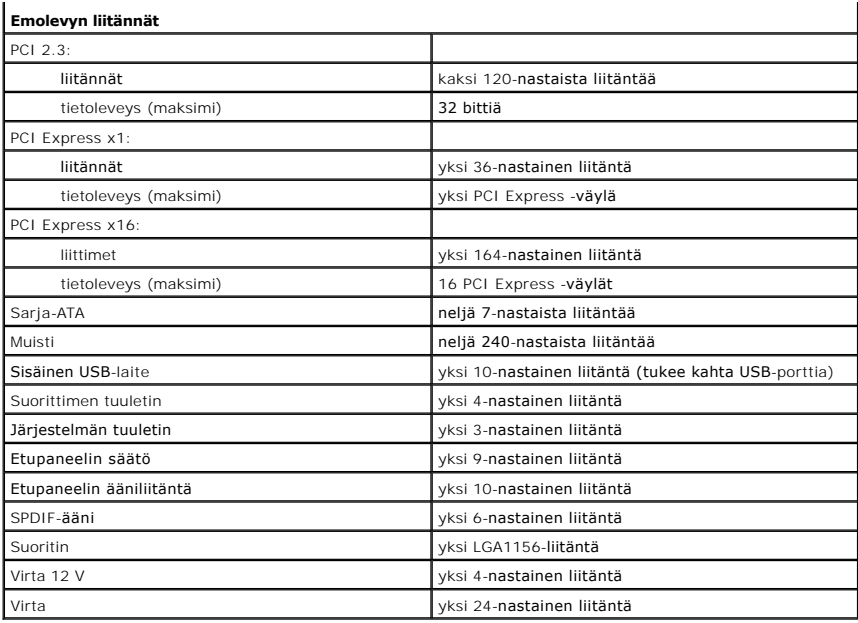

<span id="page-13-0"></span>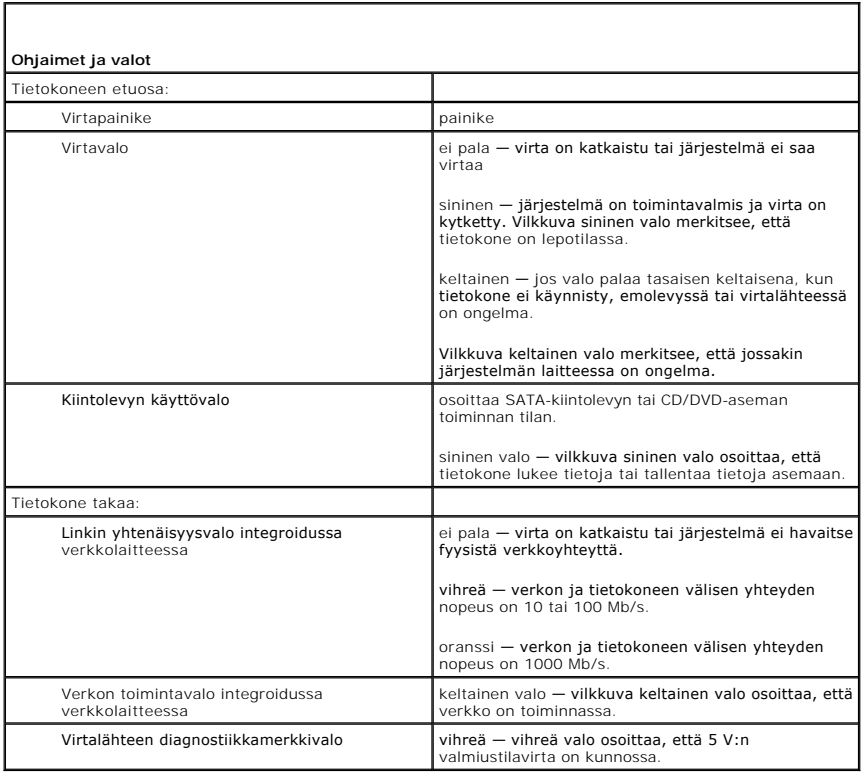

<span id="page-13-1"></span>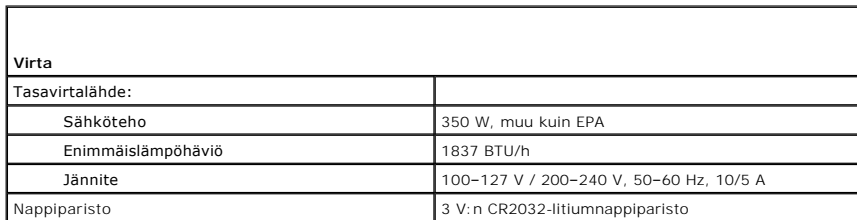

**HUOMAUTUS:** lämpöhäviö lasketaan virtalähteen nimellistehon mukaan.

**HUOMAUTUS:** katso tietokoneen mukana toimitetuista turvallisuusohjeista tärkeät jännitettä koskevat tiedot.

<span id="page-14-0"></span>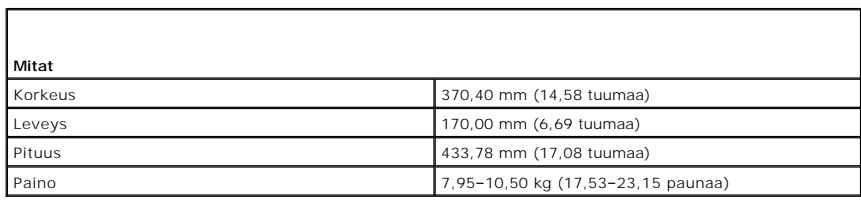

<span id="page-14-1"></span>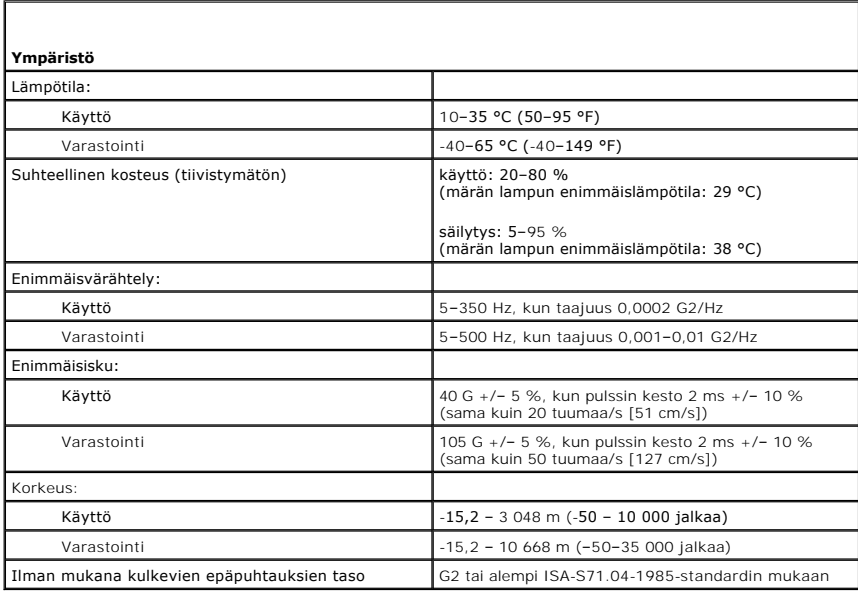

# <span id="page-15-0"></span>**Kotelon tuuletin**

# **Dell Precision™ T1500 -työaseman huolto-opas**

VAROITUS: Ennen kuin teet mitään toimia tietokoneen sisällä, lue tietokoneen mukana toimitetut turvallisuusohjeet. Lisää turvallisuusohjeita on<br>Regulatory Compliance -kotisivulla osoitteessa www.dell.com/regulatory\_complia

### **Kotelon tuulettimen irrottaminen**

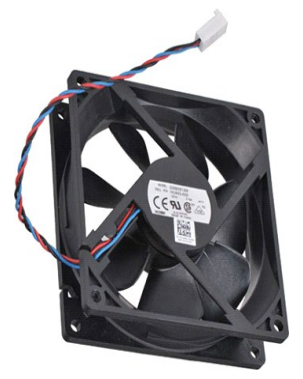

1. Noudata [Ennen kuin avaat tietokoneen kannen](file:///C:/data/systems/wst1500/fi/sm/work.htm) -kohdan ohjeita.

2. Irrota <u>kansi</u>.<br>3. Irrota tuulettimen kaapeli emolevystä.

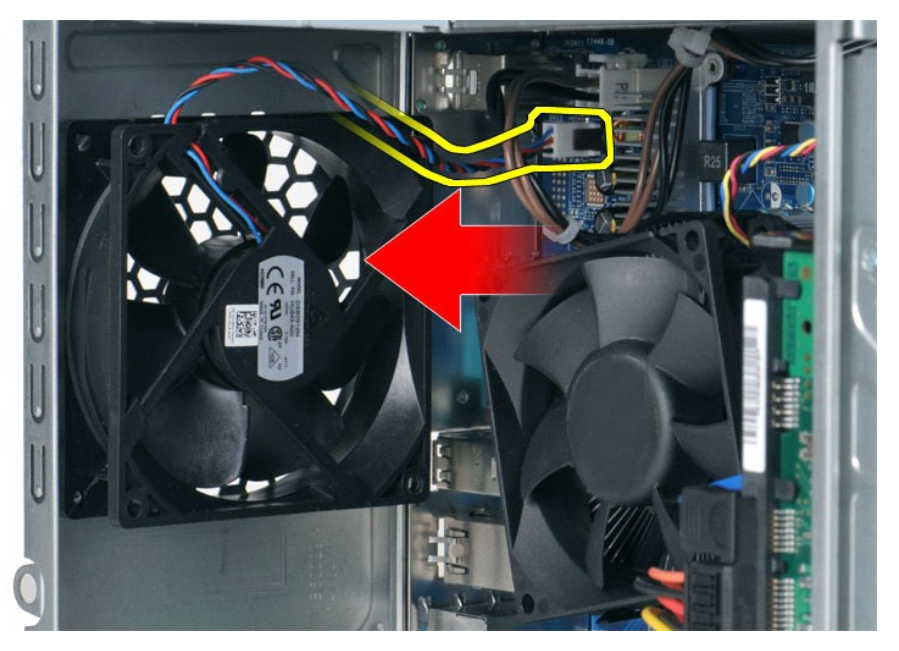

4. Pidä kotelon tuuletin paikallaan samalla, kun irrotat kaksi ruuvia, joilla tuuletin on kiinnitetty koteloon.

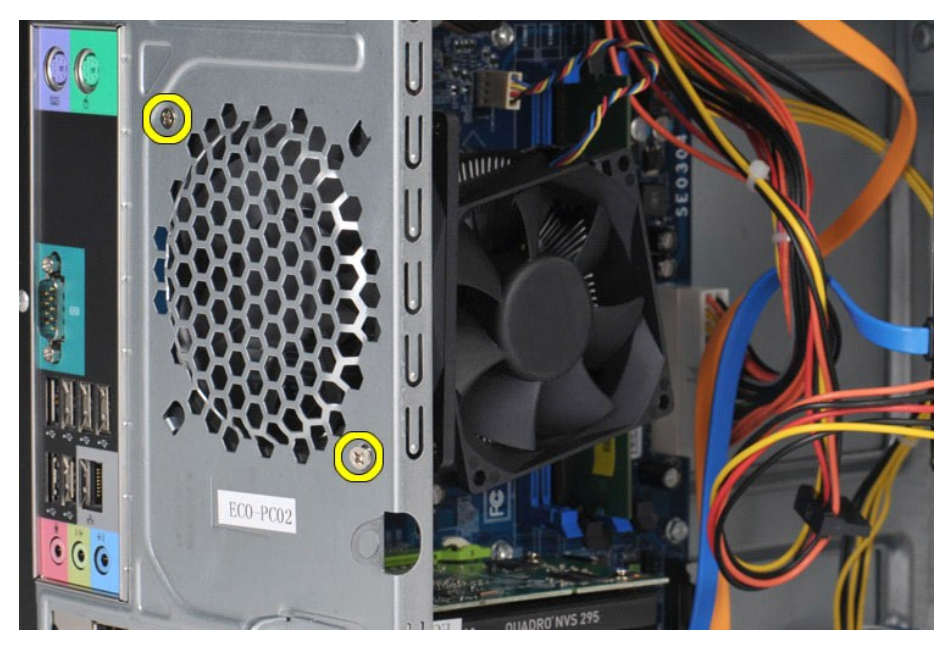

5. Vie tuuletin tietokoneen keskikohtaan ja nosta sitten tuuletin ulos kotelosta.

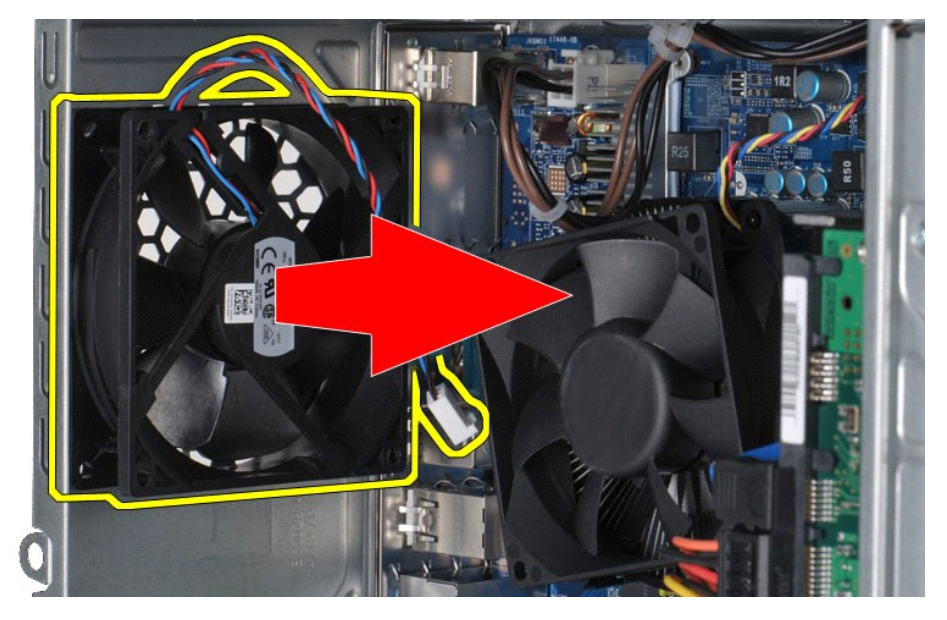

# **Kotelon tuulettimen asentaminen**

Asenna kotelon tuuletin tekemällä edellä mainitut toimet käänteisessä järjestyksessä.

# <span id="page-17-0"></span>**Nappiparisto**

**Dell Precision™ T1500 -työaseman huolto-opas**

VAROITUS: Ennen kuin teet mitään toimia tietokoneen sisällä, lue tietokoneen mukana toimitetut turvallisuusohjeet. Lisää turvallisuusohjeita on<br>Regulatory Compliance -kotisivulla osoitteessa www.dell.com/regulatory\_complia

# **Nappipariston irrottaminen**

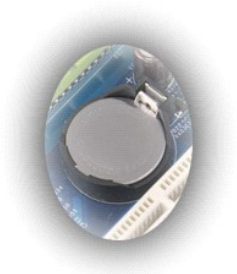

- 
- 1. Noudata <u>Ennen kuin avaat tietokoneen kannen</u> -kohdan ohjeita.<br>2. Irrota <u>kansi</u>.<br>3. Paina varovasti vapautussalpaa poispäin paristosta.
	-
- 4. Nosta nappiparisto pois tietokoneesta.

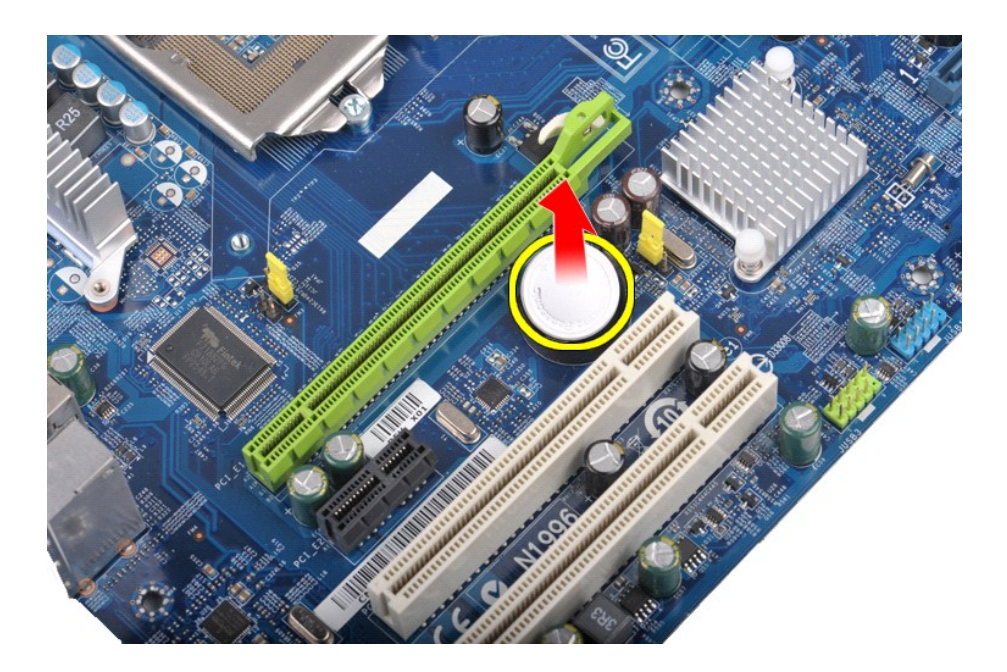

# **Nappipariston asentaminen**

Aseta nappiparisto paikalleen tekemällä edellä mainitut toimet käänteisessä järjestyksessä.

#### <span id="page-19-0"></span>**Etupaneeli**

**Dell Precision™ T1500 -työaseman huolto-opas**

VAROITUS: Ennen kuin teet mitään toimia tietokoneen sisällä, lue tietokoneen mukana toimitetut turvallisuusohjeet. Lisää turvallisuusohjeita on<br>Regulatory Compliance -kotisivulla osoitteessa www.dell.com/regulatory\_complia

# **Etupaneelin irrottaminen**

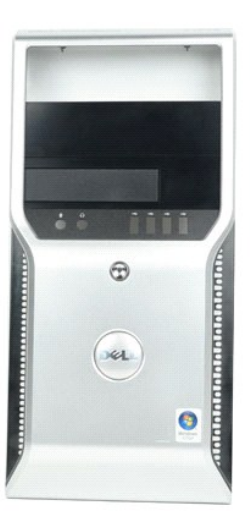

- 
- 1. Noudata <u>Ennen kuin avaat tietokoneen kannen</u> -kohdan ohjeita.<br>2. Irrota <u>kansi</u>.<br>3. Nosta varovasti kiinnikkeitä, joilla etupaneeli on kiinni kotelossa.

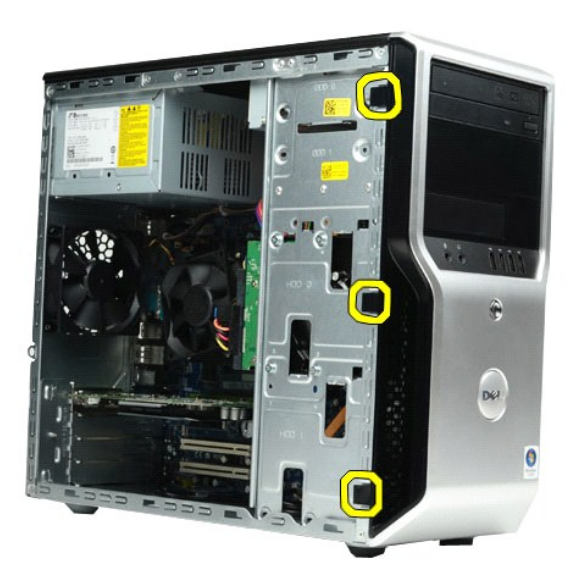

4. Käännä etupaneeli irti tietokoneesta.

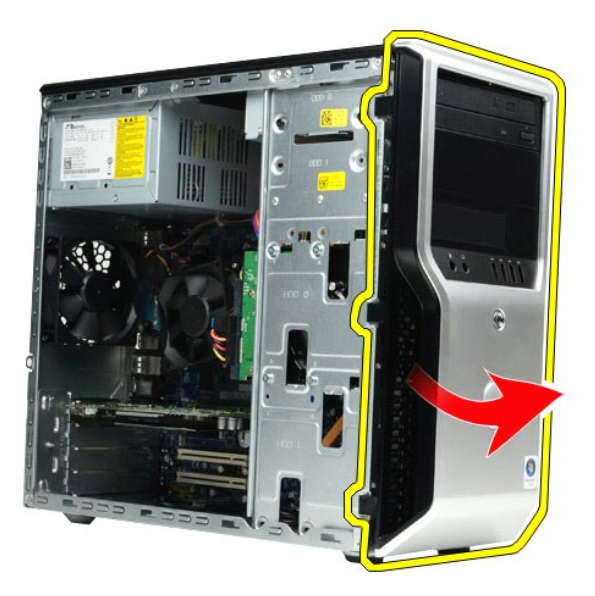

# **Etupaneelin asettaminen paikalleen**

Aseta etupaneeli paikalleen tekemällä edellä mainitut toimet käänteisessä järjestyksessä.

# <span id="page-21-0"></span>**I/O-etupaneeli**

**Dell Precision™ T1500 -työaseman huolto-opas**

VAROITUS: Ennen kuin teet mitään toimia tietokoneen sisällä, lue tietokoneen mukana toimitetut turvallisuusohjeet. Lisää turvallisuusohjeita on<br>Regulatory Compliance -kotisivulla osoitteessa www.dell.com/regulatory\_complia

# **I/O-etupaneelin irrottaminen**

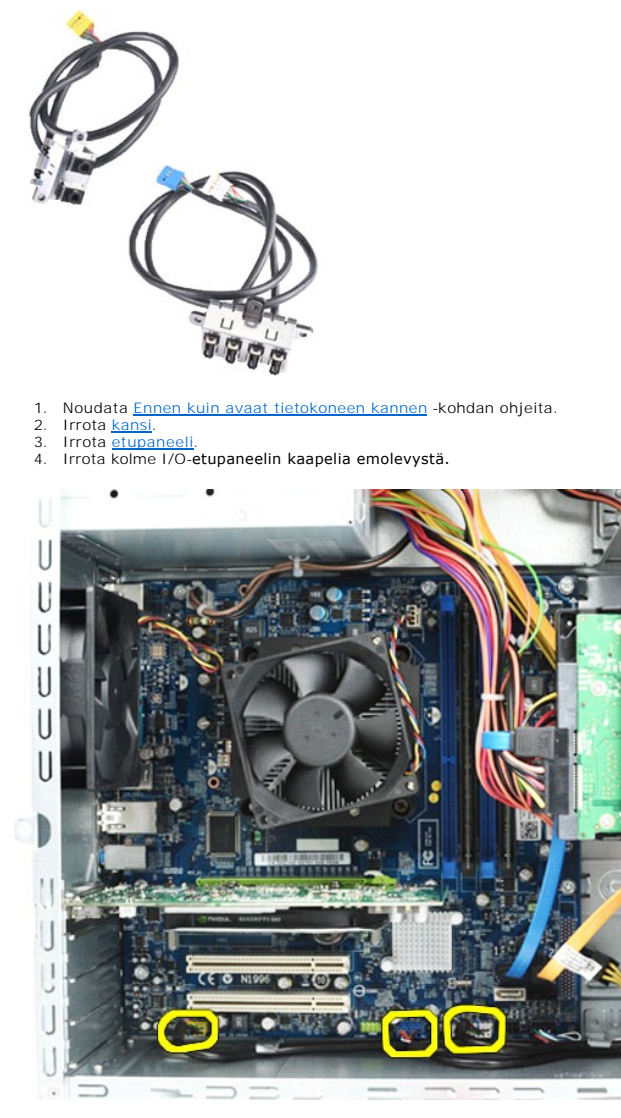

- 
- 5. Irrota kaapelit kotelon sisäpuolen ohjaimista. 6. Irrota ristipääruuvitaltalla ruuvi, jolla I/O-etupaneeli on kiinni kotelossa.

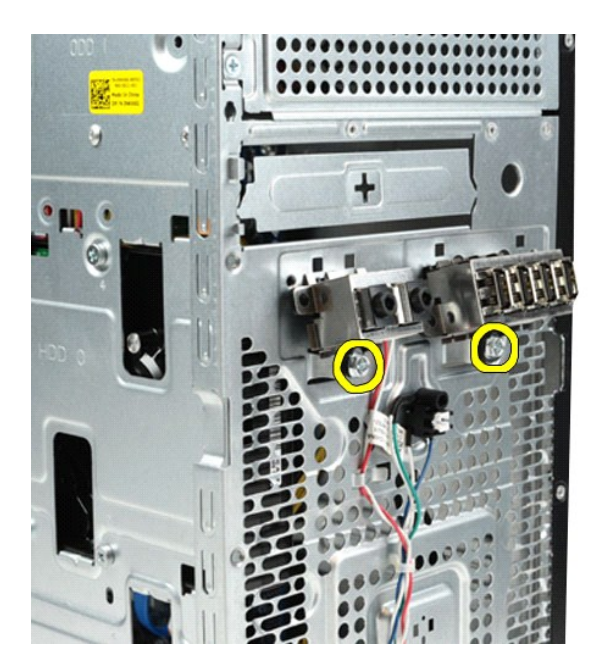

**MUISTUTUS: irrota kaapelit ohjaimista ja reitityskiinnikkeistä varovasti, jotta ne eivät vahingoitu.**

7. Siirrä I/O-etupaneelia poispäin tietokoneesta samalla, kun ohjaat kaapelit kotelon kaapeliohjaimiin.

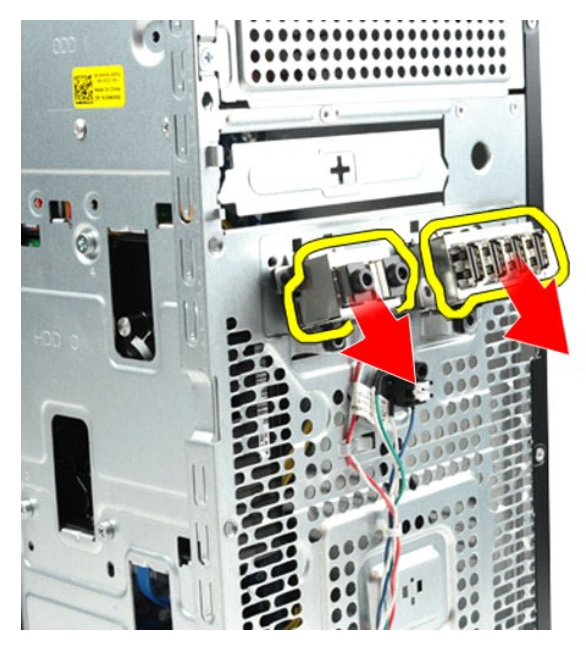

### **I/O-etupaneelin asentaminen**

Aseta I/O-etupaneeli paikalleen tekemällä edellä mainitut toimet käänteisessä järjestyksessä.

# <span id="page-23-0"></span>**Kiintolevy**

**Dell Precision™ T1500 -työaseman huolto-opas**

VAROITUS: Ennen kuin teet mitään toimia tietokoneen sisällä, lue tietokoneen mukana toimitetut turvallisuusohjeet. Lisää turvallisuusohjeita on<br>Regulatory Compliance -kotisivulla osoitteessa www.dell.com/regulatory\_complia

# **Kiintolevyaseman irrottaminen**

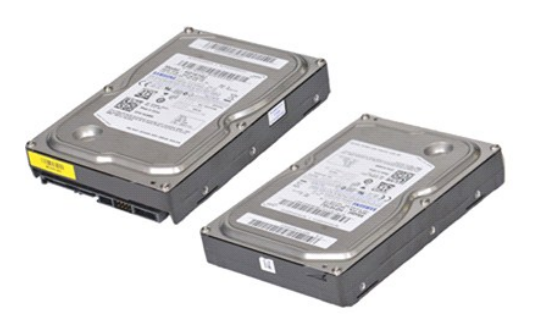

- 1. Noudata <u>Ennen kuin avaat tietokoneen kannen</u> -kohdan ohjeita.<br>2. Irrota <u>kansi</u>.<br>3. Irrota datakaapeli kiintolevyn takaa.
- 

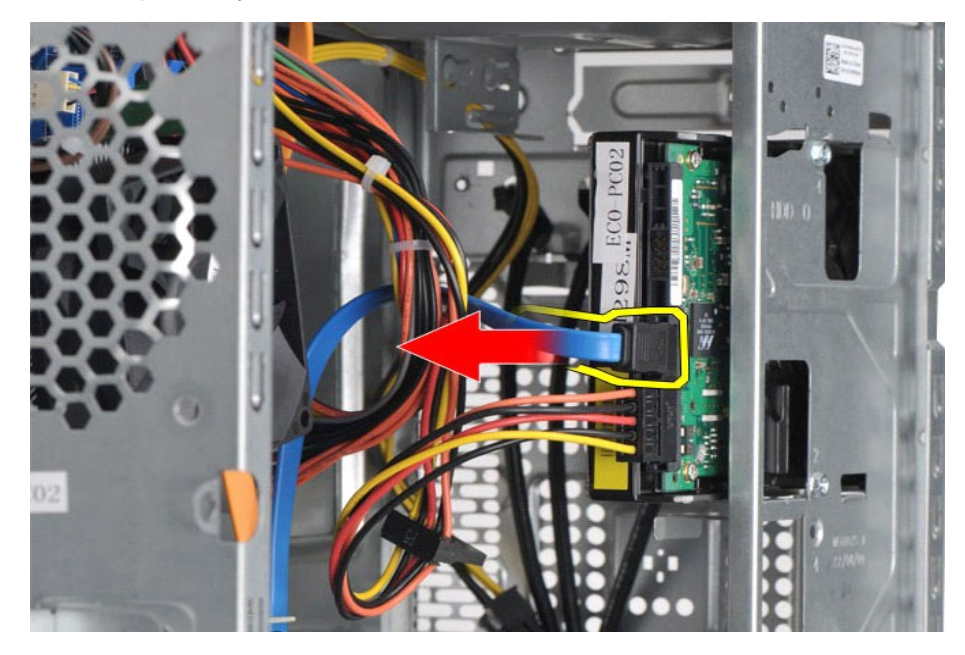

4. Irrota virtakaapeli kiintolevyn takaa.

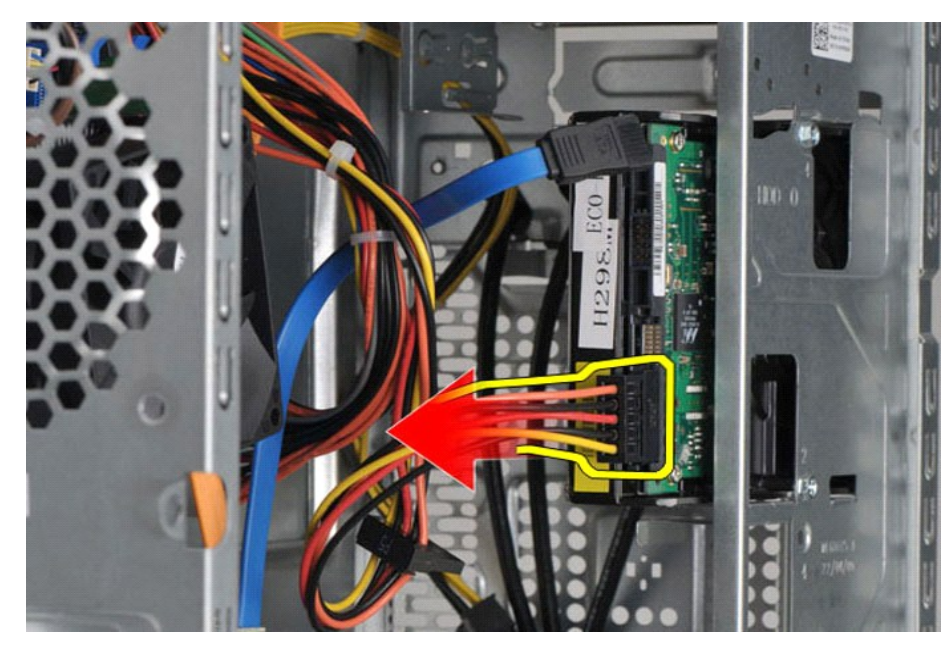

5. Irrota ristipääruuvitaltalla neljä ruuvia, joilla kiintolevy on kiinni kiintolevykotelossa.

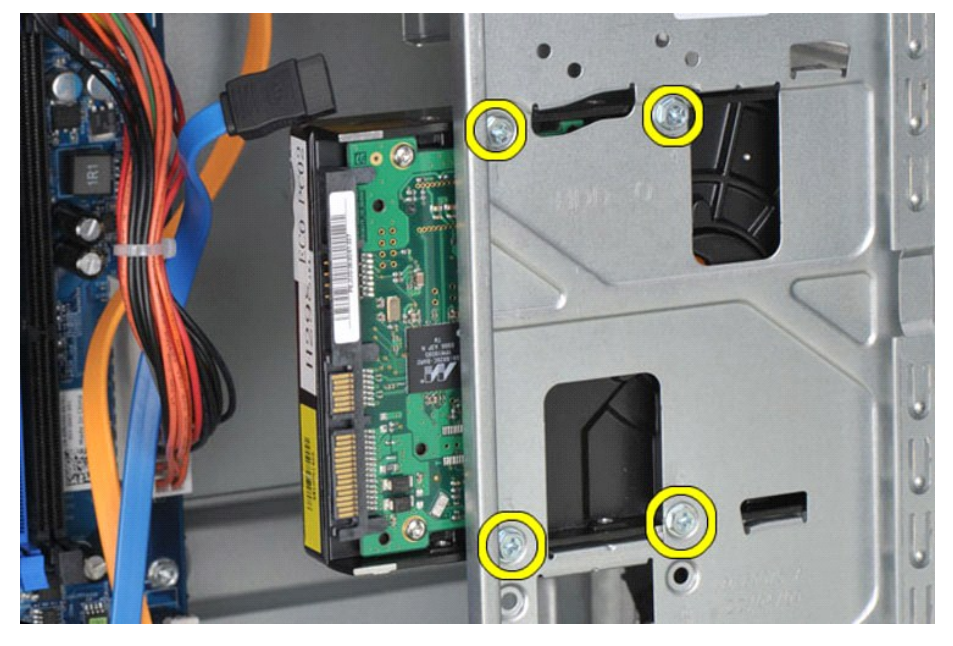

6. Irrota kiintolevy kiintolevypaikasta työntämällä kiintolevyä tietokoneen takaosaa kohti.

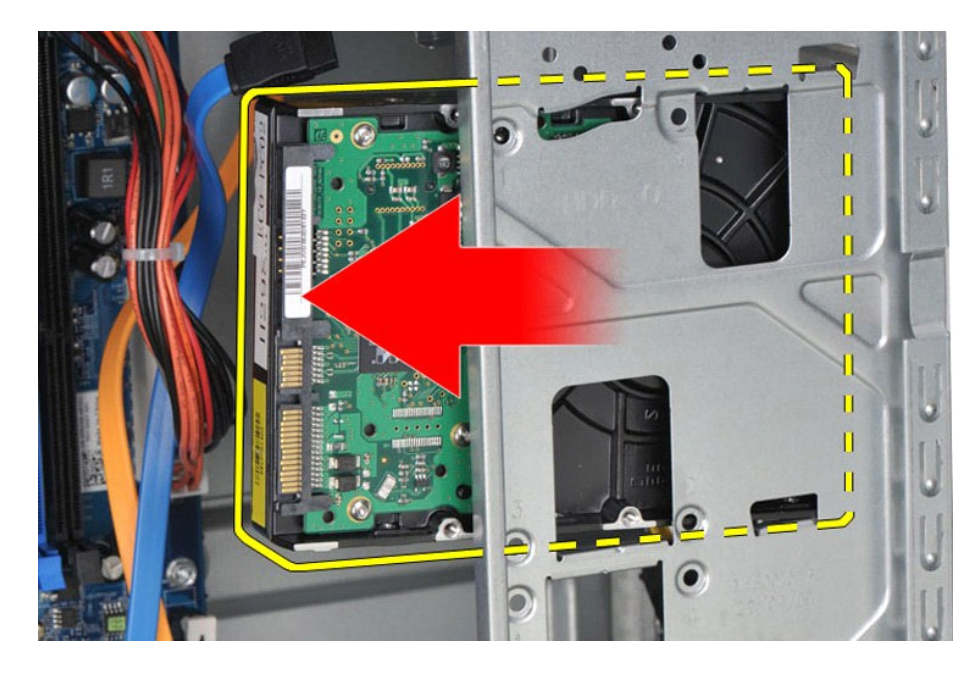

# **Kiintolevyn asentaminen**

Aseta kiintolevy paikalleen tekemällä edellä mainitut toimet käänteisessä järjestyksessä.

# <span id="page-26-0"></span>**Jäähdytyselementti ja tuuletin**

**Dell Precision™ T1500 -työaseman huolto-opas**

VAROITUS: Ennen kuin teet mitään toimia tietokoneen sisällä, lue tietokoneen mukana toimitetut turvallisuusohjeet. Lisää turvallisuusohjeita on<br>Regulatory Compliance -kotisivulla osoitteessa www.dell.com/regulatory\_complia

# **Jäähdytyselementin ja tuulettimen irrottaminen**

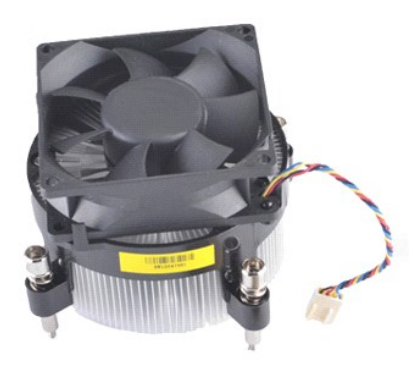

- 
- 1. Noudata <u>Ennen kuin avaat tietokoneen kannen</u> -kohdan ohjeita.<br>2. Irrota <u>kansi</u>.<br>3. Irrota jäähdytyselementin ja tuulettimen kaapeli emolevystä.

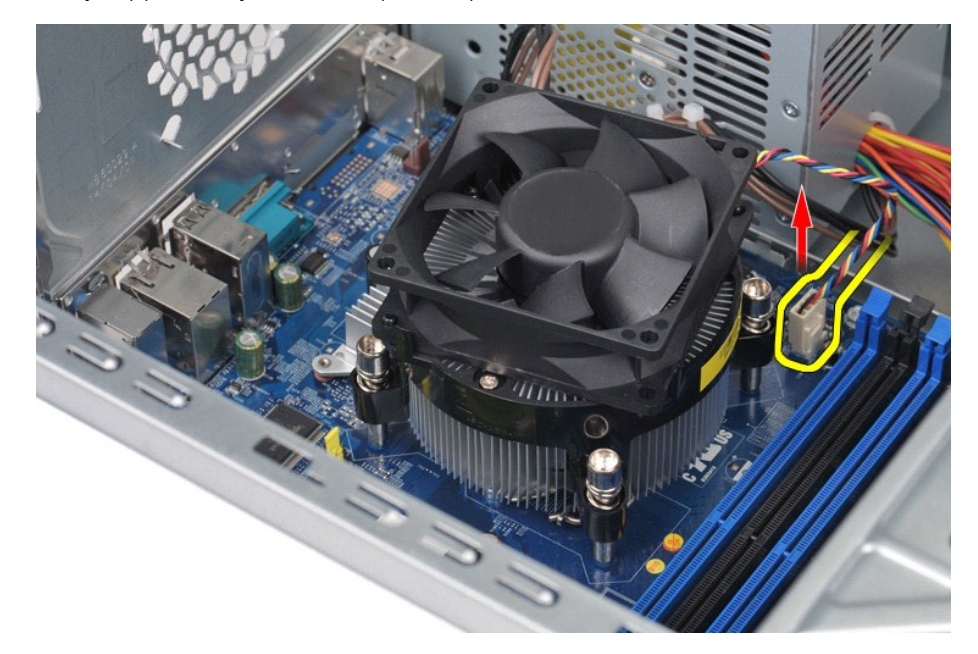

4. Löysää ristipääruuvitaltalla neljä kiinnitysruuvia, joilla jäähdytyselementti ja tuuletin ovat kiinni emolevyssä.

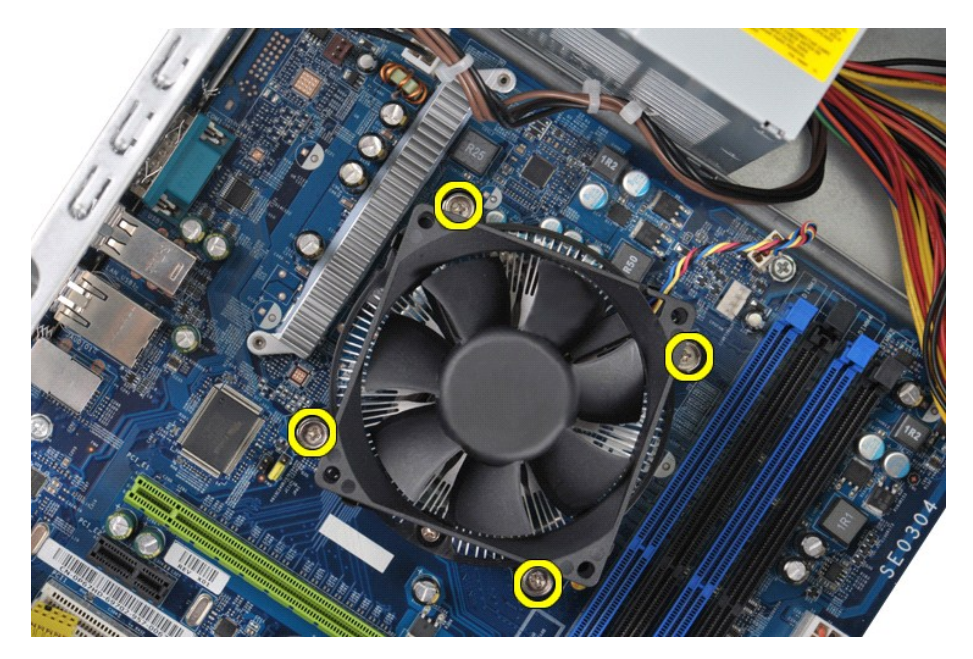

5. Nosta jäähdytyselementti ja tuuletin tietokoneesta ja aseta ne sivuun siten, että piitahna on ylöspäin.

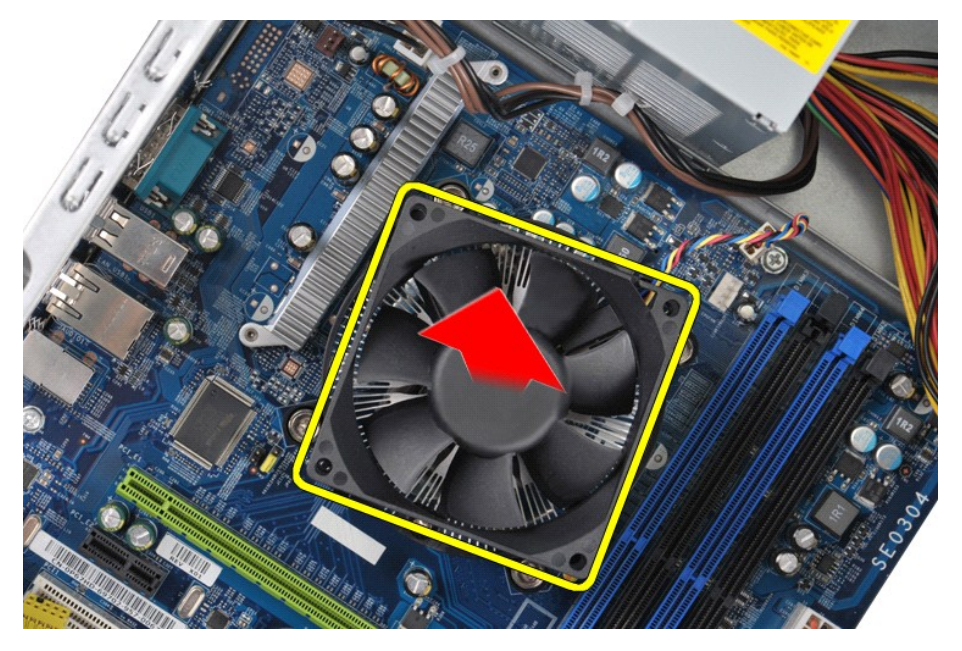

# **Jäähdytyselementin ja tuulettimen asentaminen**

Aseta jäähdytyselementti ja tuuletin takaisin paikoilleen tekemällä edellä mainitut toimet käänteisessä järjestyksessä.

### <span id="page-28-0"></span>**Muisti**

**Dell Precision™ T1500 -työaseman huolto-opas**

VAROITUS: Ennen kuin teet mitään toimia tietokoneen sisällä, lue tietokoneen mukana toimitetut turvallisuusohjeet. Lisää turvallisuusohjeita on<br>Regulatory Compliance -kotisivulla osoitteessa www.dell.com/regulatory\_complia

### **Muistin irrottaminen**

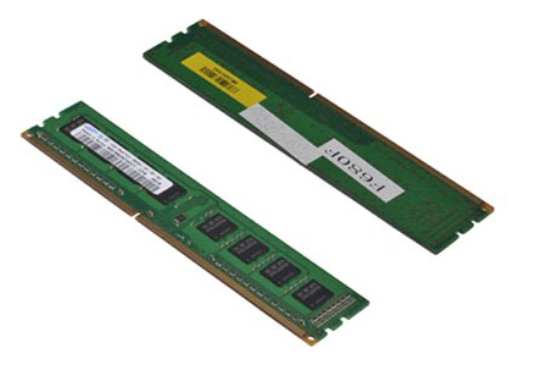

- 1. Noudata <u>Ennen kuin avaat tietokoneen kannen</u> -kohdan ohjeita.<br>2. Irrota <u>kansi</u>.<br>3. **Avaa kiinnikkeet muistimoduulin liitännän molemmista päistä.**
- 

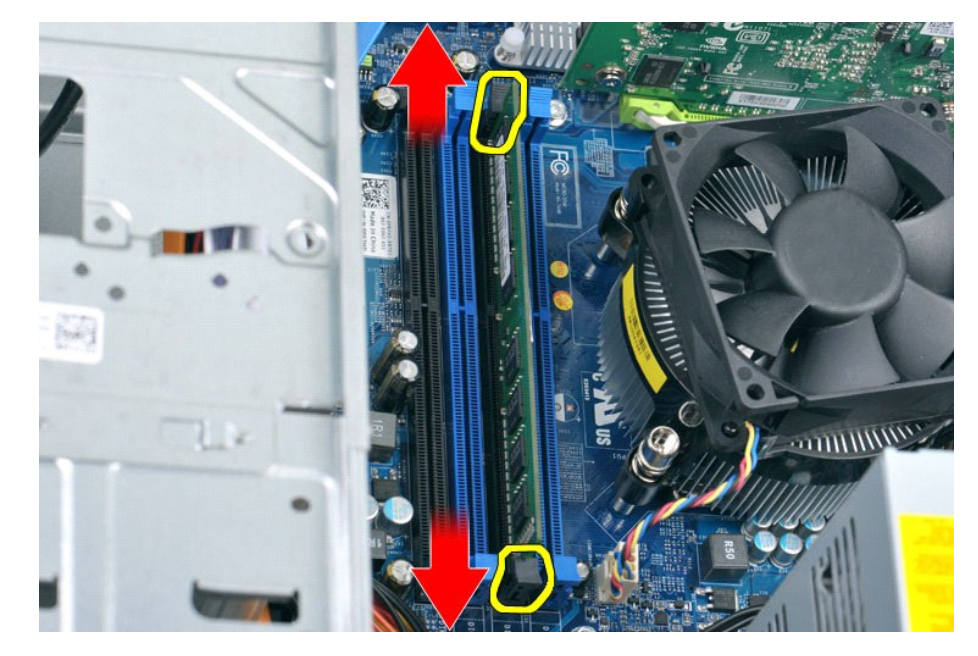

4. Tartu moduuliin ja vedä sitä ylöspäin.

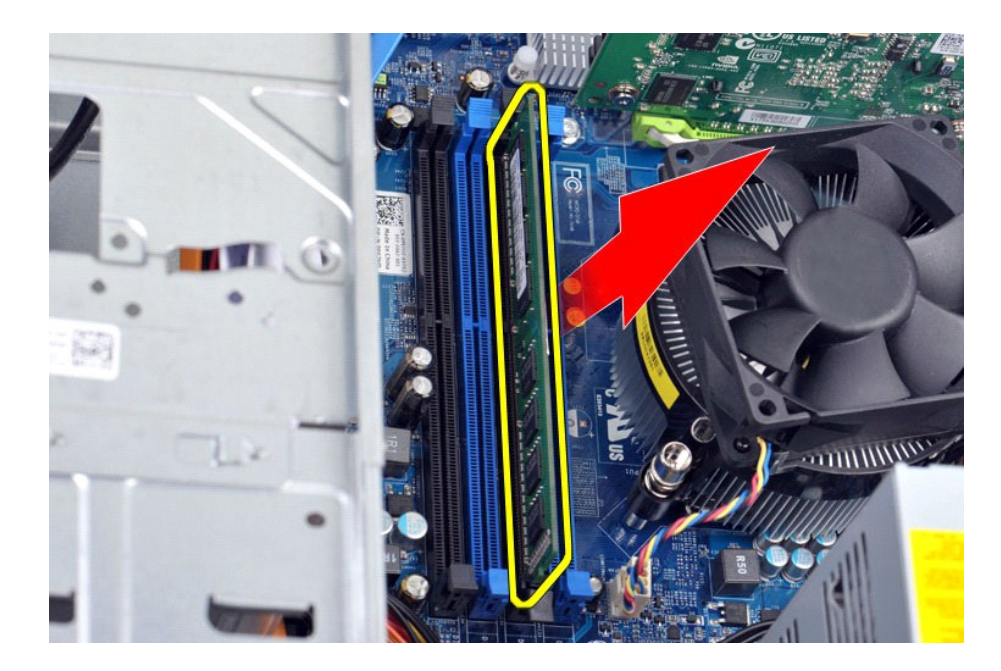

# **Muistin asentaminen**

Aseta muisti paikalleen tekemällä edellä mainitut toimet käänteisessä järjestyksessä.

### <span id="page-30-0"></span>**Optinen asema**

**Dell Precision™ T1500 -työaseman huolto-opas**

VAROITUS: Ennen kuin teet mitään toimia tietokoneen sisällä, lue tietokoneen mukana toimitetut turvallisuusohjeet. Lisää turvallisuusohjeita on<br>Regulatory Compliance -kotisivulla osoitteessa www.dell.com/regulatory\_complia

# **Optisen aseman irrottaminen**

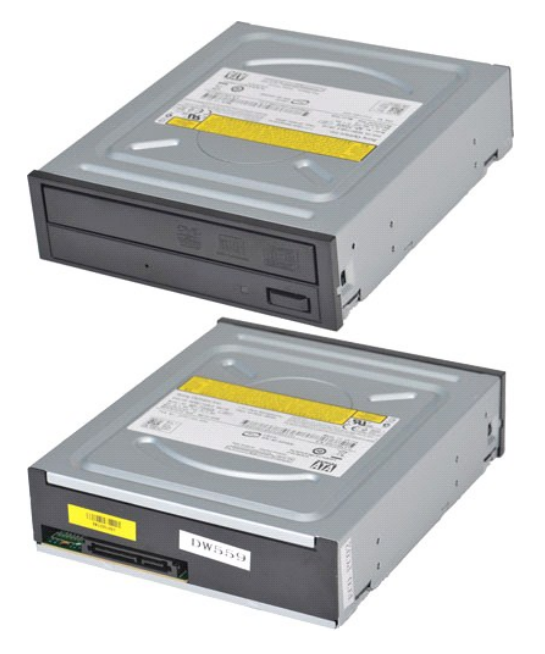

- 1. Noudata <u>Ennen kuin avaat tietokoneen kannen</u> -kohdan ohjeita.<br>2. Irrota <u>etupaneeli</u>.<br>3. Irrota <u>etupaneeli</u>.<br>4. Irrota datakaapeli optisen aseman takaa.
- 
- 

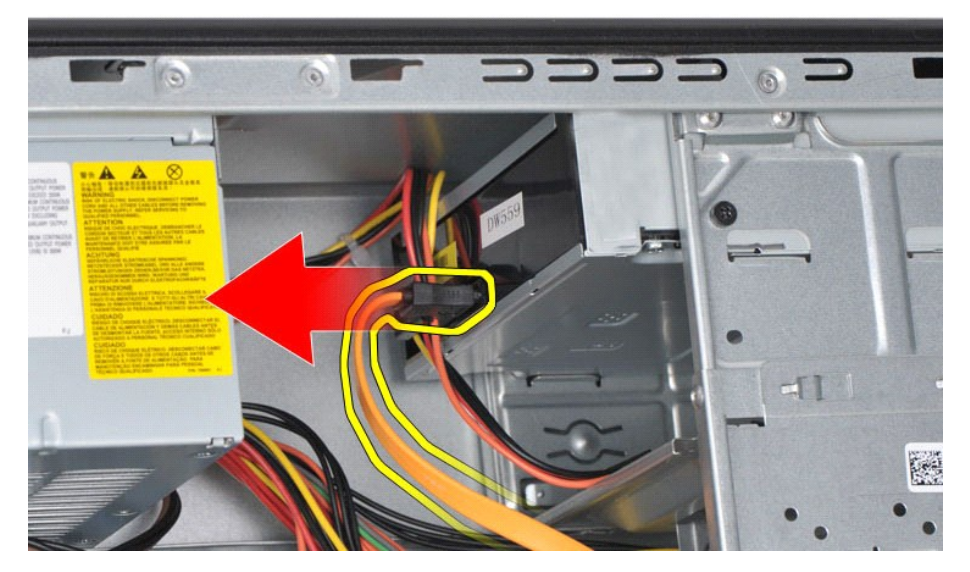

5. Irrota virtajohto optisen aseman takaa.

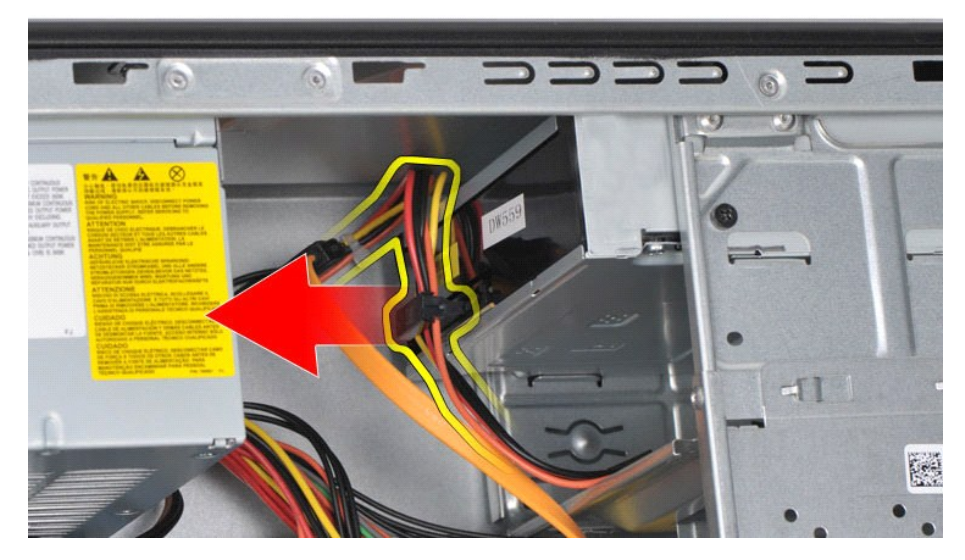

6. Irrota ristipääruuvitaltalla kaksi ruuvia, joilla optinen asema on kiinni kiintolevykotelossa.

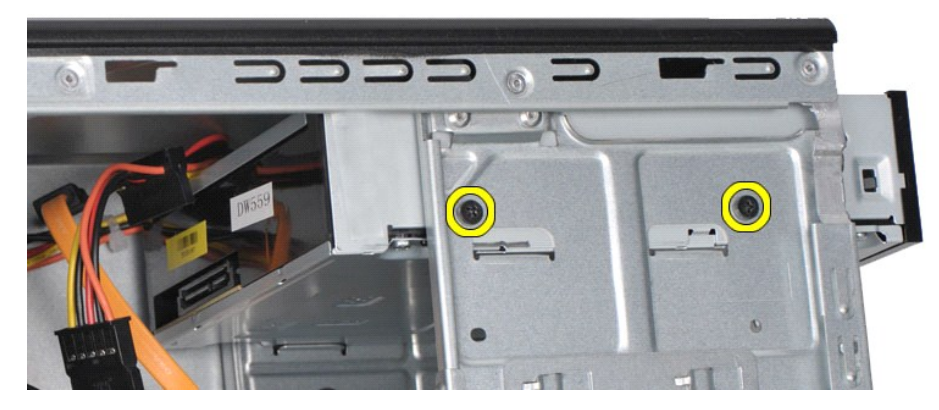

7. Liu'uta optinen asema irti tietokoneen etuosasta.

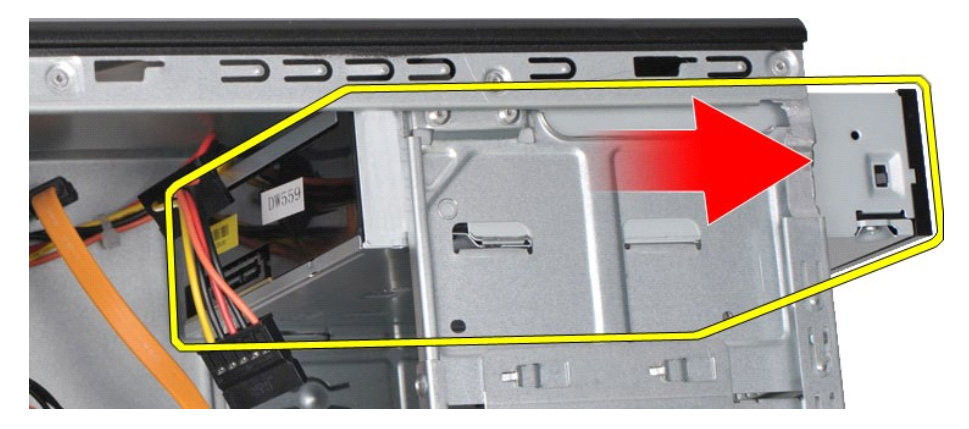

# **Optisen aseman asentaminen**

Aseta optinen asema paikalleen tekemällä edellä mainitut toimet käänteisessä järjestyksessä.

### <span id="page-32-0"></span>**Virtapainike**

**Dell Precision™ T1500 -työaseman huolto-opas**

VAROITUS: Ennen kuin teet mitään toimia tietokoneen sisällä, lue tietokoneen mukana toimitetut turvallisuusohjeet. Lisää turvallisuusohjeita on<br>Regulatory Compliance -kotisivulla osoitteessa www.dell.com/regulatory\_complia

# **Virtapainikkeen irrottaminen**

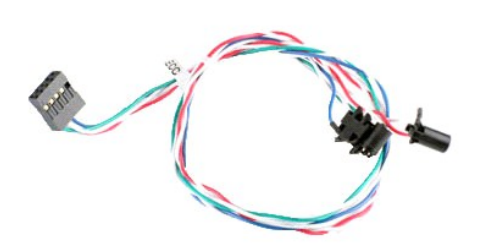

- Noudata [Ennen kuin avaat tietokoneen kannen](file:///C:/data/systems/wst1500/fi/sm/work.htm#before) -kohdan ohjeita.<br>Irrota kansi.
- 
- 2. Irrota <u>kansi</u>.<br>3. Irrota <u>etupaneeli</u>.<br>4. Irrot<mark>a virtapainikkeen kaapeli emolevystä.</mark>

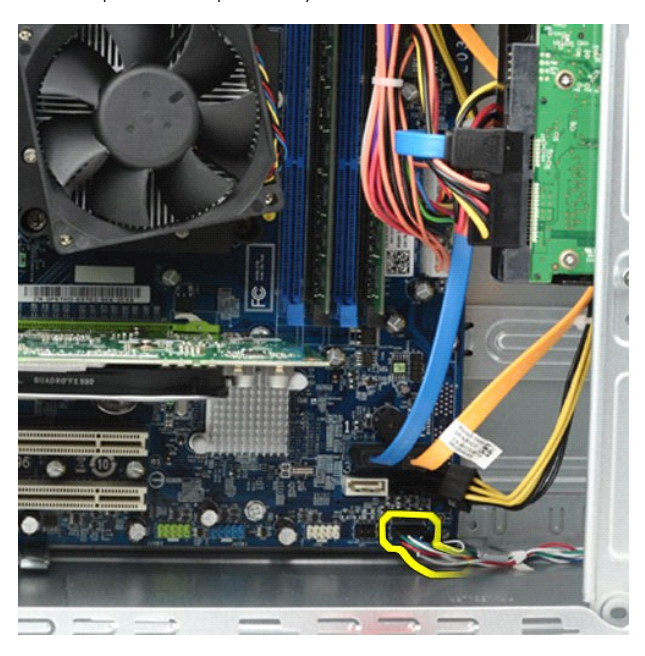

5. Työnnä tietokoneen kotelon sisältä päin kielekkeitä, joilla virtapainike ja kiintolevyn valo ovat kiinni kotelossa.

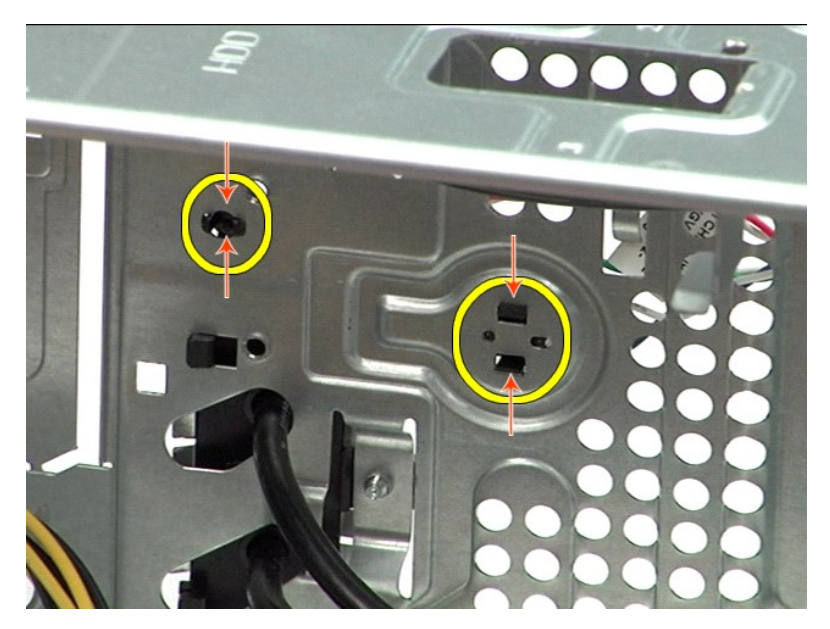

6. Paina kiinnikettä, jolla kiintolevyn toimintavalo on kiinni kotelossa. 7. Irrota kaapelit kiinnityskielekkeistä ja vedä virtapainike ja kiintolevyn toimintavalo varovasti irti tietokoneen etupuolelta.

# **Virtapainikkeen asentaminen**

Asenna virtapainike paikalleen tekemällä edellä mainitut toimet käänteisessä järjestyksessä.

### <span id="page-34-0"></span>**Virtalähde**

**Dell Precision™ T1500 -työaseman huolto-opas**

VAROITUS: Ennen kuin teet mitään toimia tietokoneen sisällä, lue tietokoneen mukana toimitetut turvallisuusohjeet. Lisää turvallisuusohjeita on<br>Regulatory Compliance -kotisivulla osoitteessa www.dell.com/regulatory\_complia

### **Virtalähteen irrottaminen**

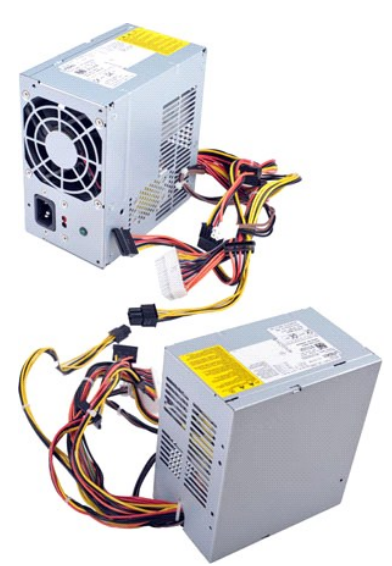

- 1. Noudata [Ennen kuin avaat tietokoneen kannen](file:///C:/data/systems/wst1500/fi/sm/work.htm#before) -kohdan ohjeita.<br>2. Irrota kansi.<br>3. Irrota virtajohdot sisäisistä laitteista–kiintolevyistä, optisista as<br>4. Irrota virtakaapelit emolevystä, laajennuskorteista ja asemista.
- 2. Irrota <u>kansi</u>.<br>3. Irrota virtajohdot sisäisistä laitteista—kiintolevyistä, optisista asemista ja mahdollisista muistikortinlukijoista.<br>4. Irrota virtakaapelit emolevystä, laajennuskorteista ja asemista.
- 

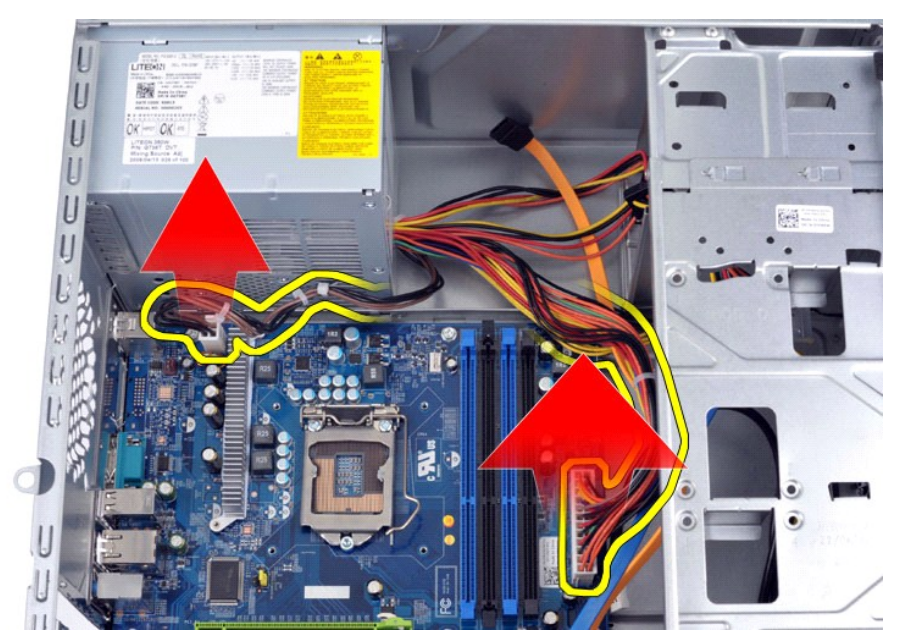

5. Irrota kaapelit kotelon (mahdollisista) reitityspidikkeistä.

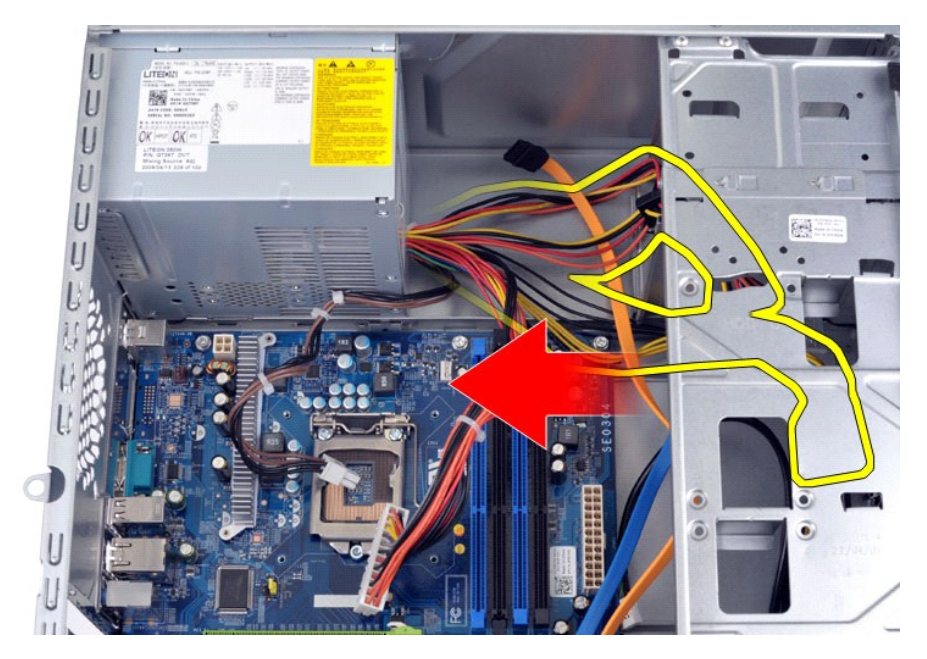

6. Irrota neljä ruuvia, joilla virtalähde on kiinni tietokoneen rungon takaosassa.

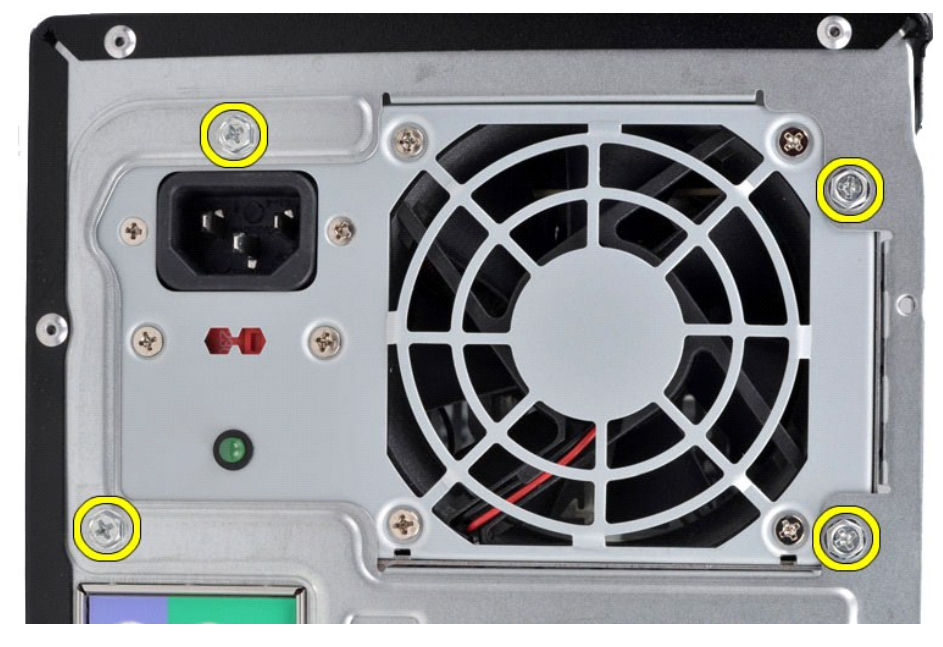

7. Paina virtalähteen vieressä olevaa vapautuskielekettä ja työnnä virtalähdettä tietokoneen etuosaa kohti.

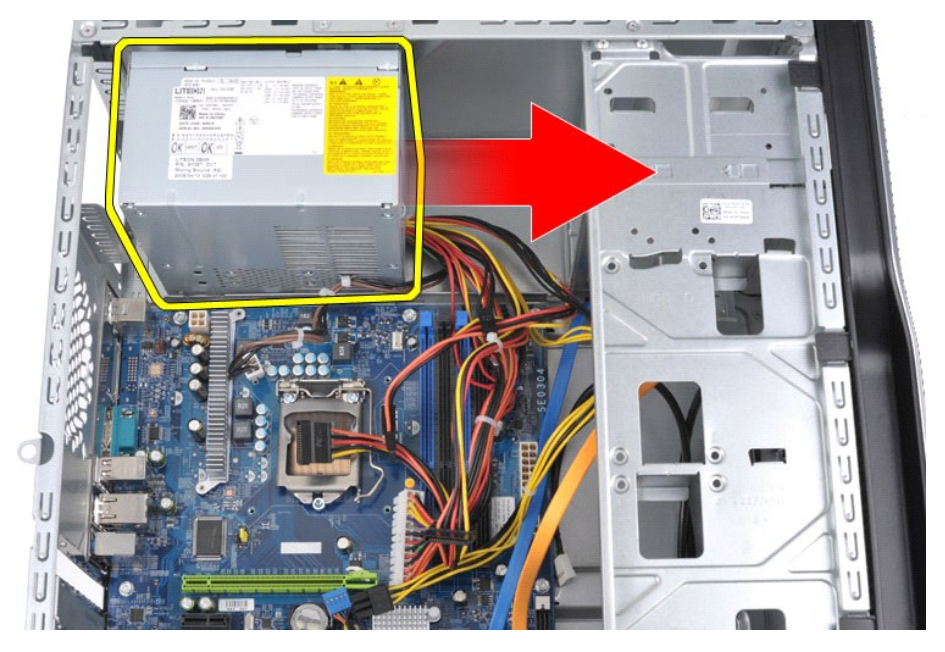

8. Nosta virtalähde tietokoneesta.

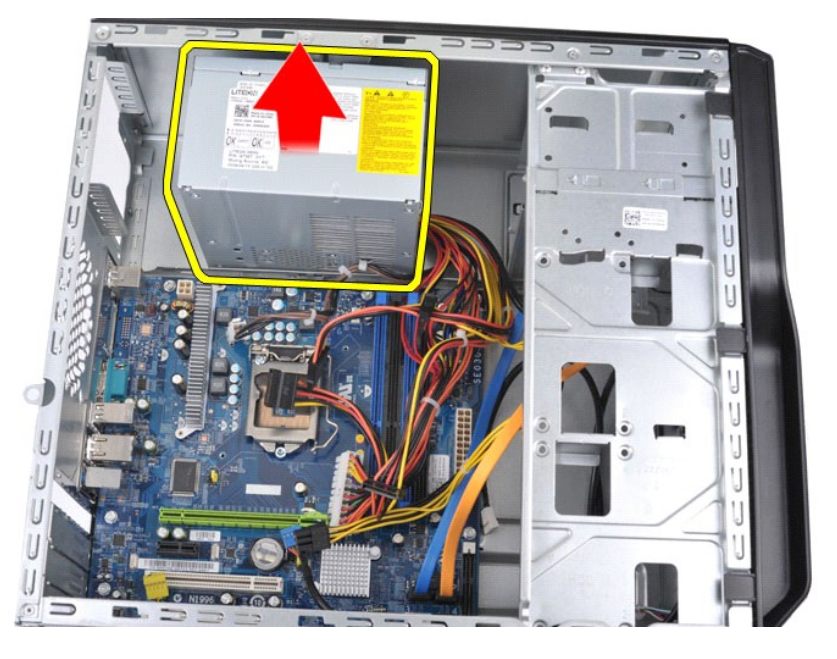

# **Virtalähteen asettaminen paikalleen**

Aseta virtalähde paikalleen tekemällä edellä mainitut toimet käänteisessä järjestyksessä.

### <span id="page-37-0"></span>**Suoritin**

**Dell Precision™ T1500 -työaseman huolto-opas**

VAROITUS: Ennen kuin teet mitään toimia tietokoneen sisällä, lue tietokoneen mukana toimitetut turvallisuusohjeet. Lisää turvallisuusohjeita on<br>Regulatory Compliance -kotisivulla osoitteessa www.dell.com/regulatory\_complia

# **Suorittimen irrottaminen**

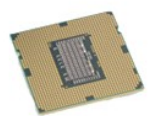

- 
- 
- 1. Noudata <u>Ennen kuin avaat tietokoneen kannen</u> -kohdan ohjeita.<br>2. Irrota <u>kansi</u>.<br>3. Irrota <u>[jäähdytyselementti ja tuuletin](file:///C:/data/systems/wst1500/fi/sm/td_heatsink_fan.htm)</u>.<br>4. Paina vapautussalpa alas ja irti kiinnityskoukusta.

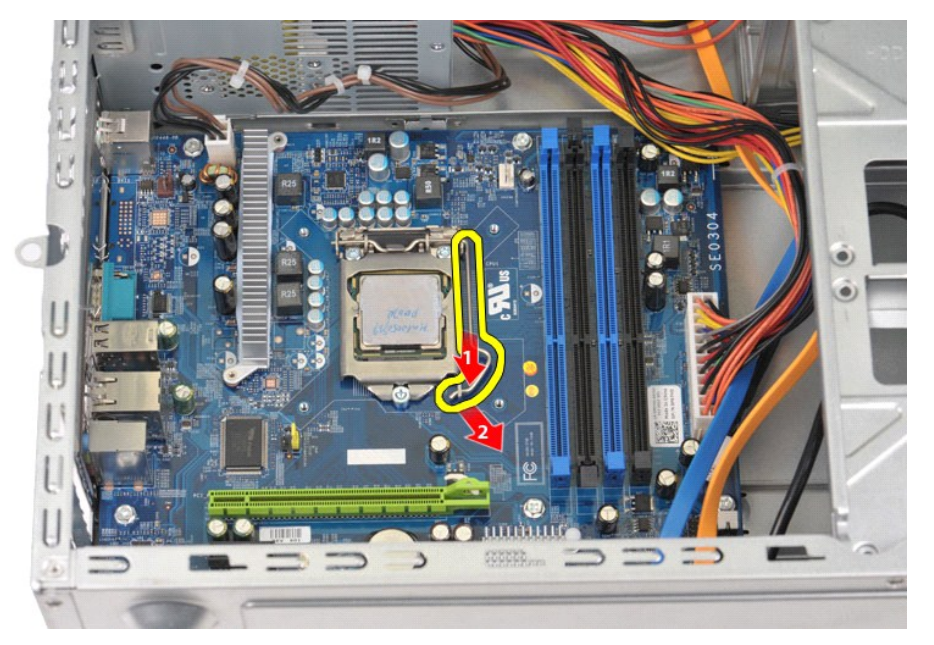

5. Nosta vapautussalpa ja avaa suorittimen kansi.

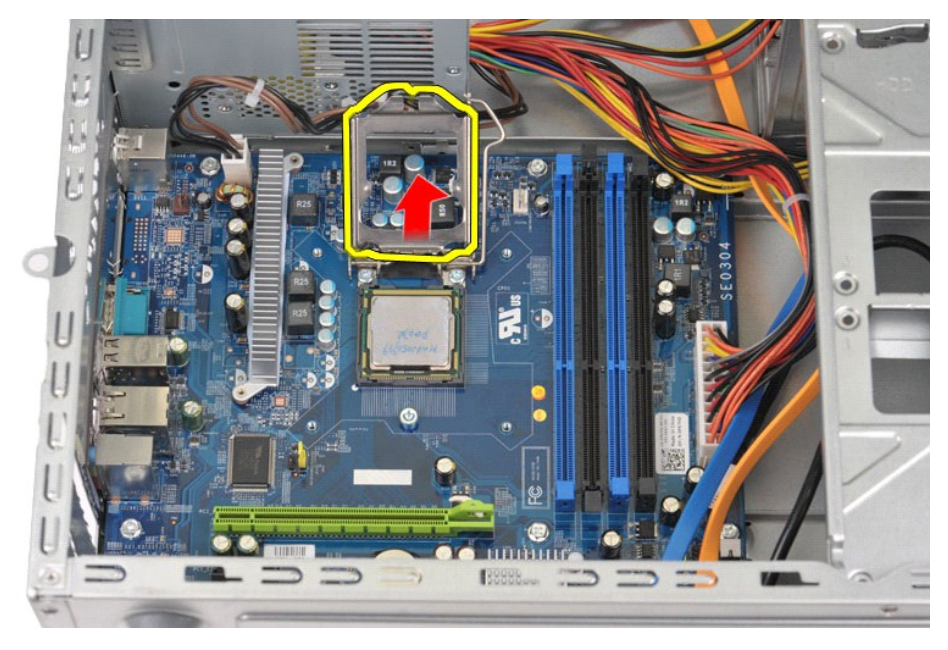

6. Irrota suoritin kannasta.

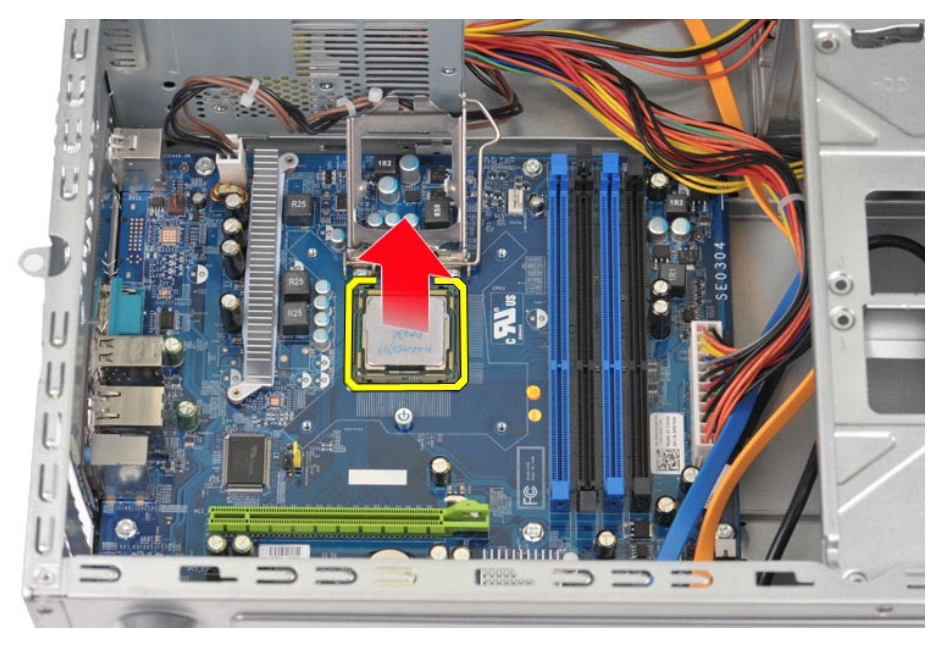

Jätä vapautussalpa pidennettynä vapautusasentoon, jotta kanta on valmis uutta suoritinta varten.

# **Suorittimen asentaminen**

1. Kohdista suorittimen nastaton kulma kannan reiättömään kulmaan.

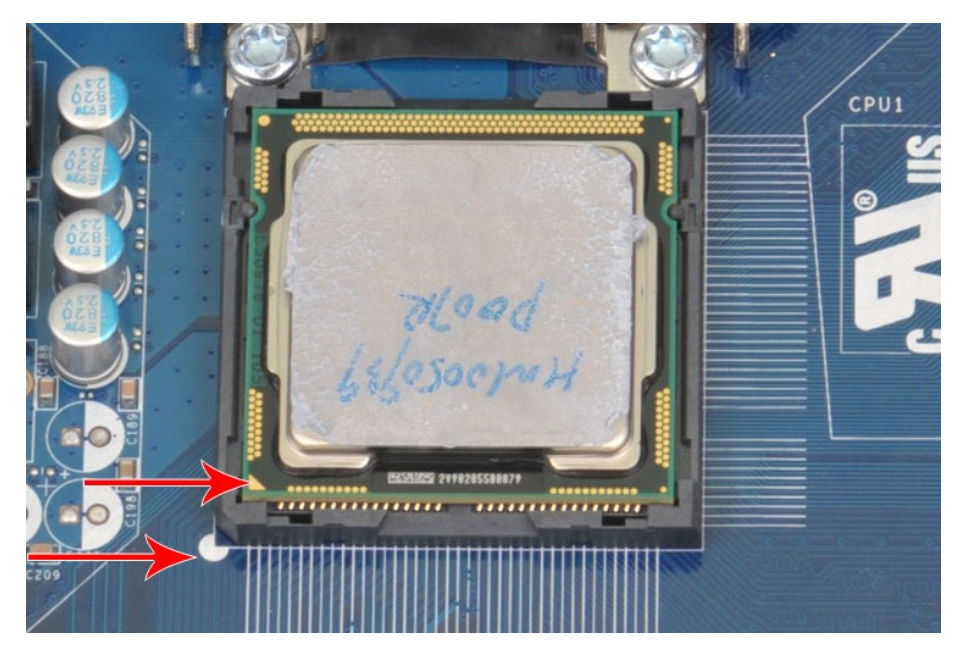

2. Aseta suoritin kevyesti kantaan ja varmista, että suoritin on kannassa suorassa asennossa. Kun suoritin on asetettu paikalleen oikein, työnnä se<br>varovasti paikalleen.<br>3. Kun suoritin on paikallaan kannassa, sulje suorit

### <span id="page-40-0"></span>**Emolevy**

**Dell Precision™ T1500 -työaseman huolto-opas**

VAROITUS: Ennen kuin teet mitään toimia tietokoneen sisällä, lue tietokoneen mukana toimitetut turvallisuusohjeet. Lisää turvallisuusohjeita on<br>Regulatory Compliance -kotisivulla osoitteessa www.dell.com/regulatory\_complia

### **Emolevyn irrottaminen**

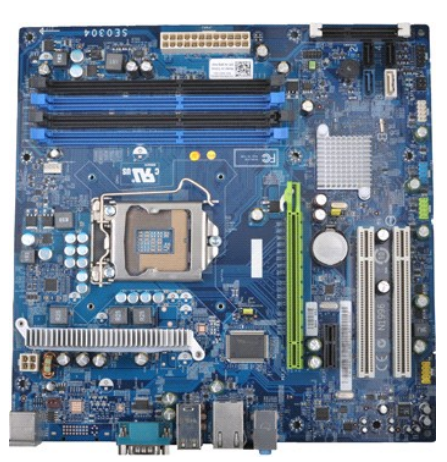

- 1. Noudata <u>Ennen kuin avaat tietokoneen kannen</u> -kohdan ohjeita.<br>2. Irrota <u>kansi.</u><br>3. Irrota <u>muisti</u>.<br>4. Irrota <u>äähdytyselementti ja tuuletin</u>.<br>5. Irrota <u>suoritin</u>.
- 2. Irrota <u>kansi</u>.<br>3. Irrota <u>muisti</u>.
- 
- 4. Irrota <u>[jäähdytyselementti ja tuuletin](file:///C:/data/systems/wst1500/fi/sm/td_heatsink_fan.htm)</u>.<br>5. Irrota <u>suoritin</u>.
- 
- 6. Irrota <u>laajennuskortit</u>.<br>7. I**rrota kaikki kaapelit emolevystä—**kiintolevyjen, optisten asemien, muistikortinlukijan, etupaneelin, virran ja kotelotuulettimen kaapelit.<br>8. Irrota ristipääruuvitaltalla yhdeksän ruuvia,
- 

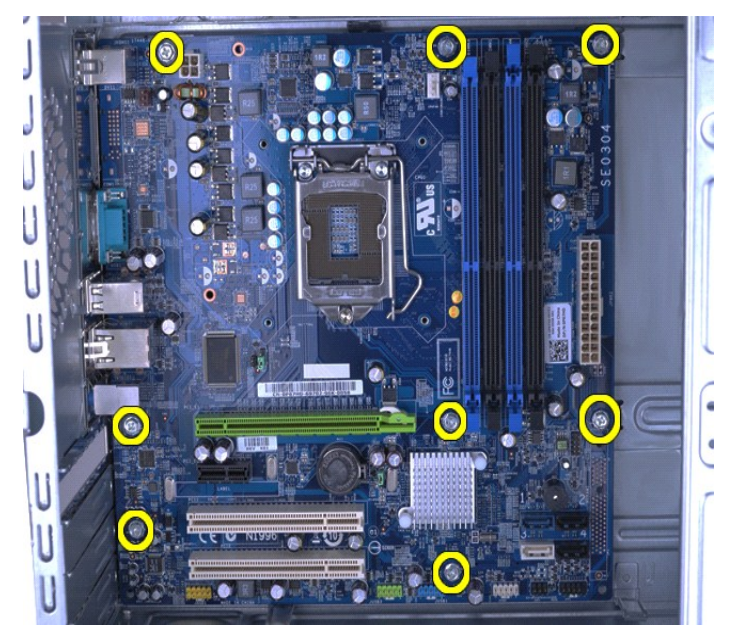

9. Työnnä emolevyä tietokoneen etuosaa kohti.

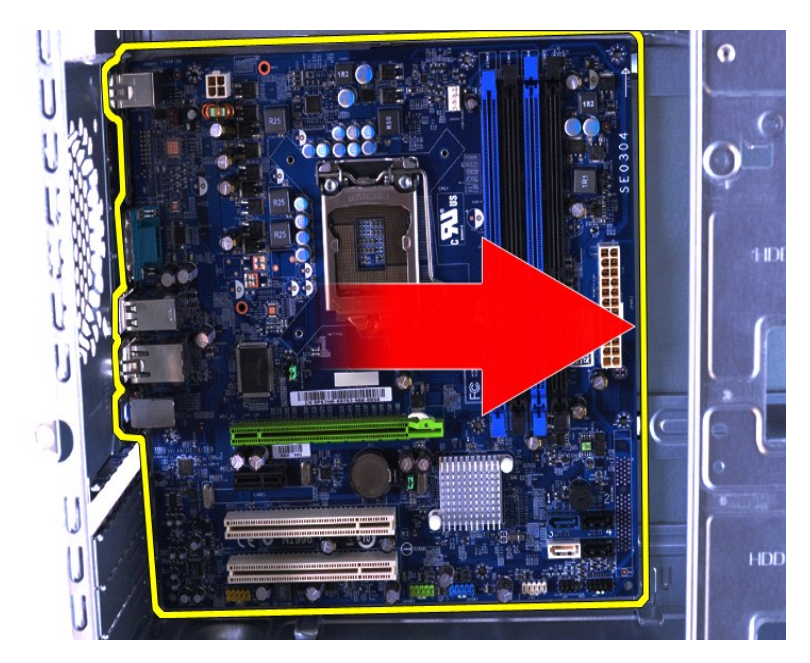

10. Kallista emolevyä ja nosta se tietokoneen kotelosta.

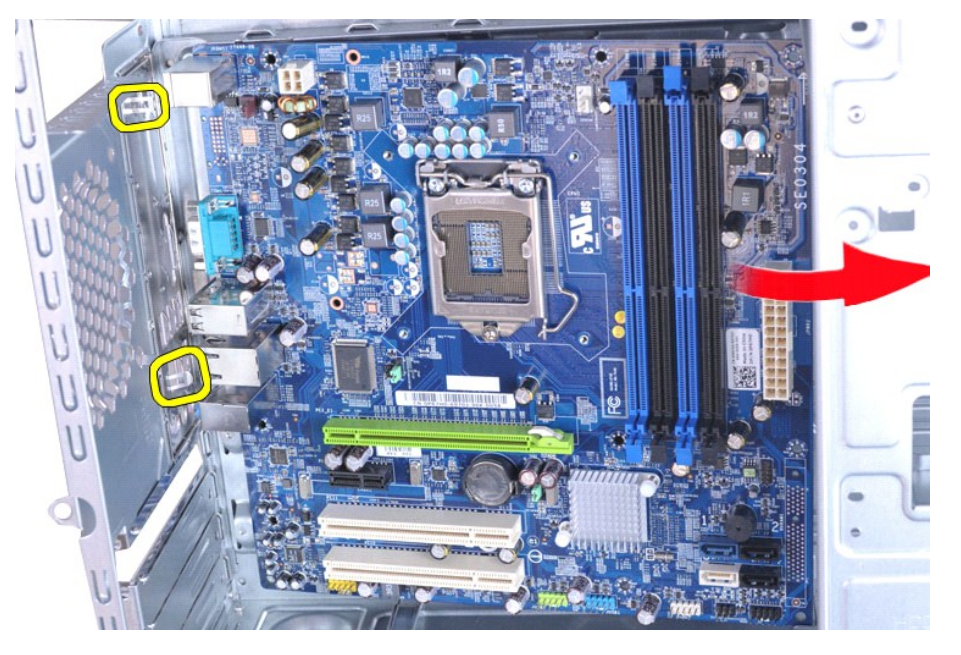

**VAROITUS: Kun asennat emolevyä takaisin, työnnä se metallikielekkeiden alle. Emolevyn painaminen (kun se on metallikielekkeiden päällä) voi vioittaa emolevyä.**

11. Aseta emolevy antistaattiseen pakkaukseen.

### **Emolevyn asentaminen**

Aseta emolevy paikalleen tekemällä edellä mainitut toimet käänteisessä järjestyksessä.

# <span id="page-42-0"></span>**Kansi**

**Dell Precision™ T1500 -työaseman huolto-opas**

VAROITUS: Ennen kuin teet mitään toimia tietokoneen sisällä, lue tietokoneen mukana toimitetut turvallisuusohjeet. Lisää turvallisuusohjeita on<br>Regulatory Compliance -kotisivulla osoitteessa www.dell.com/regulatory\_complia

# **Kannen irrottaminen**

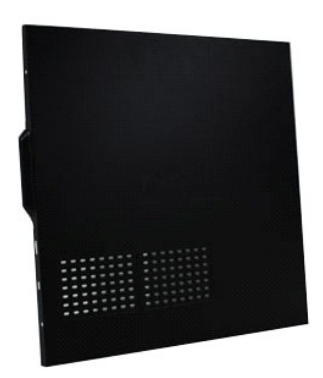

1. Noudata <u>Ennen kuin avaat tietokoneen kannen</u> -kohdan ohjeita.<br>2. Irrota kaksi ruuvia, joilla kansi on kiinnitetty tietokoneeseen.

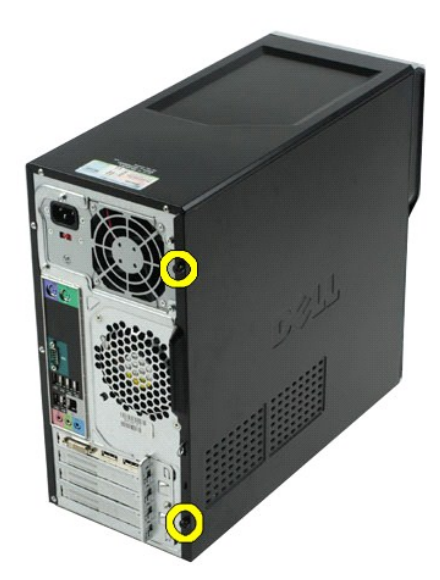

3. Liu'uta kantta tietokoneen takaosaa kohti.

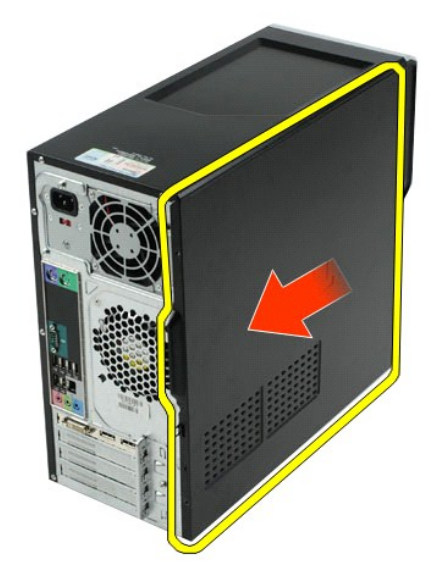

4. Irrota kansi tietokoneesta nostamalla.

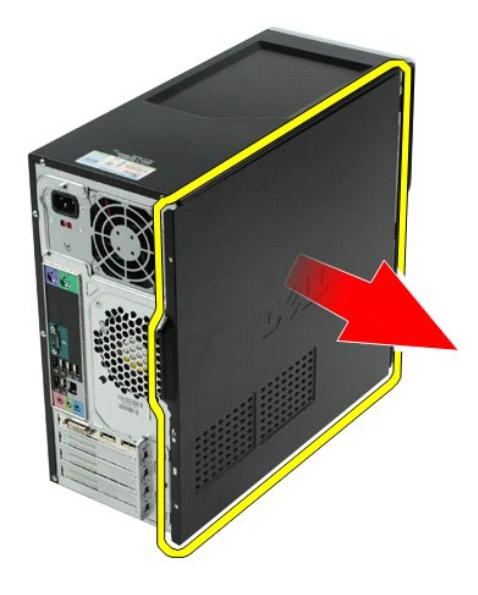

# **Kannen asettaminen paikalleen**

Aseta tietokoneen kansi paikalleen tekemällä edellä mainitut toimet käänteisessä järjestyksessä.

### <span id="page-44-0"></span>**Laajennuskortit**

**Dell Precision™ T1500 -työaseman huolto-opas**

VAROITUS: Ennen kuin teet mitään toimia tietokoneen sisällä, lue tietokoneen mukana toimitetut turvallisuusohjeet. Lisää turvallisuusohjeita on<br>Regulatory Compliance -kotisivulla osoitteessa www.dell.com/regulatory\_complia

# **Laajennuskortin irrottaminen**

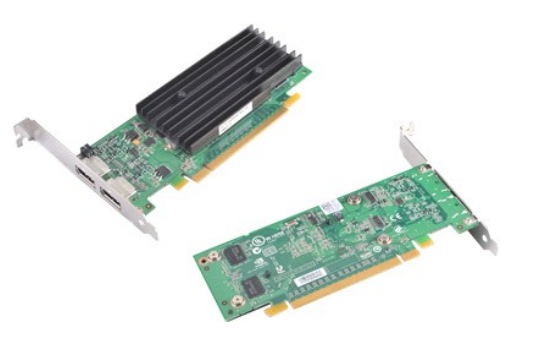

- 
- 
- 1. Noudata <u>Ennen kuin avaat tietokoneen kannen</u> -kohdan ohjeita.<br>2. Irrota <u>kansi</u>.<br>3. Irrota korttiin mahdollisesti liitetyt kaapelit.<br>4. Irrota ristipääruuvitaltalla ruuvi ja metallikieleke, joilla laajennuskort

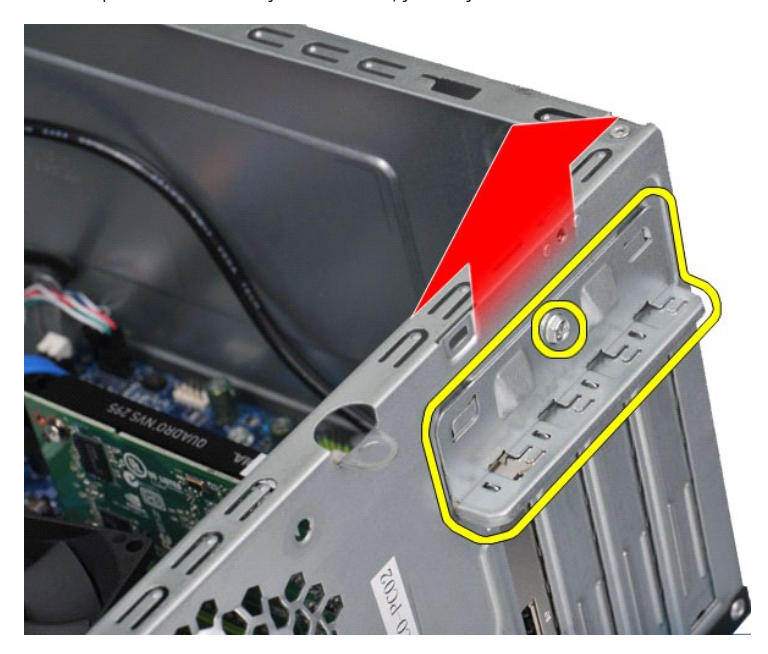

5. Tartu kortin yläkulmiin ja irrota kortti liitännästä varovasti.

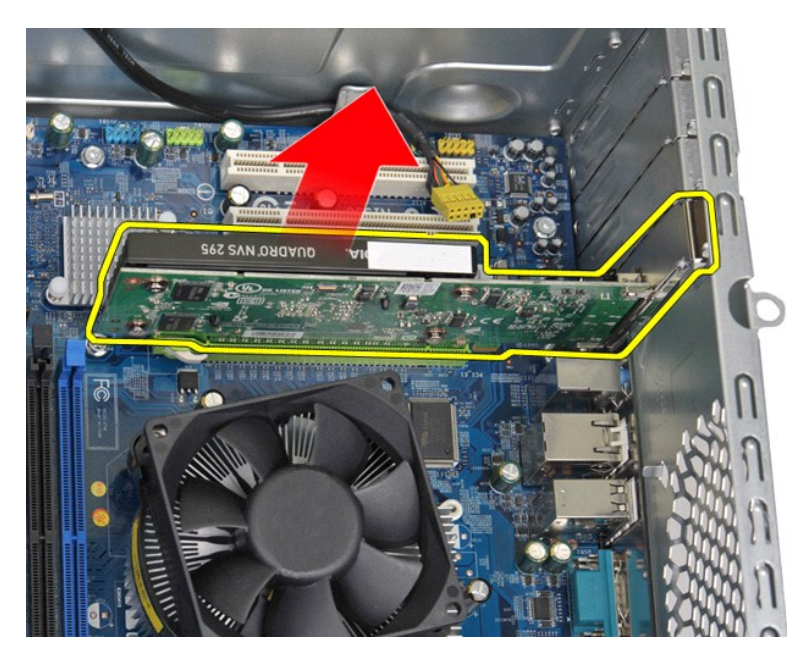

6. Jos irrotat näytönohjainta, paina emolevyn liitännän kiinnityskielekettä samalla, kun tartut kortin reunoihin. Irrota kortti sitten liitännästä varovasti.

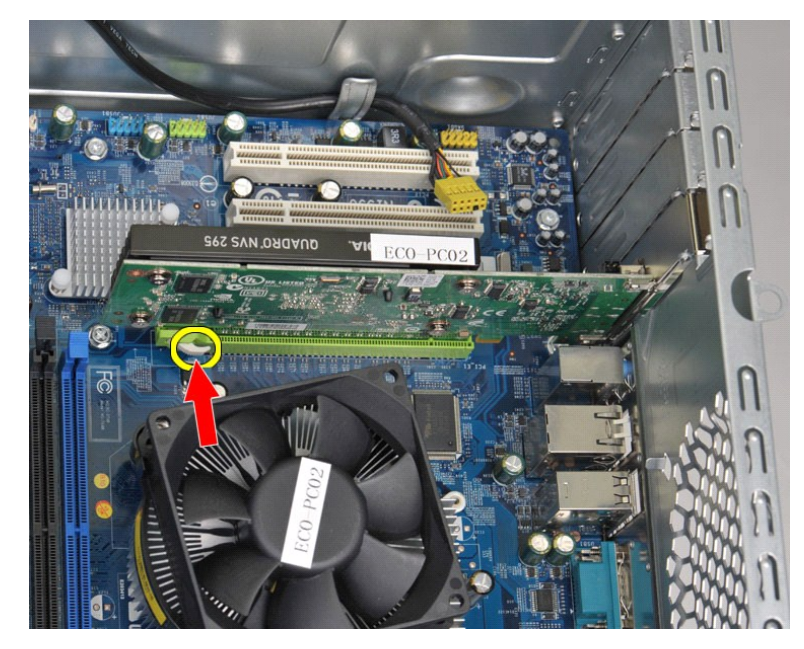

# **Laajennuskortin asentaminen**

Asenna laajennuskortti tekemällä edellä mainitut toimet käänteisessä järjestyksessä.

#### <span id="page-46-0"></span>**Emolevyn asettelu Dell Precision™ T1500 -työaseman huolto-opas**

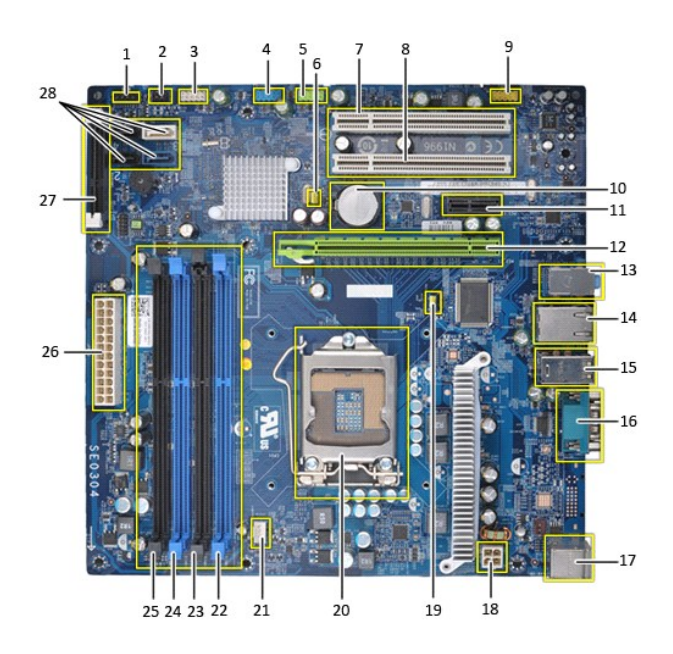

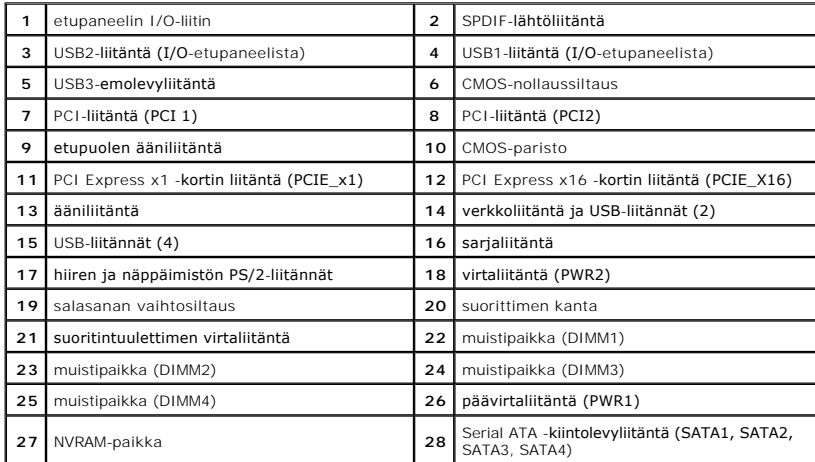

# <span id="page-47-0"></span>**Tietokoneen käsittely**

**Dell Precision™ T1500 -työaseman huolto-opas**

- [Ennen kuin avaat tietokoneen kannen](#page-47-1)
- **Suositellut työkalut**
- [Tietokoneen sammuttaminen](#page-47-3)
- **O** Tietokoneen käsittelemisen jälke

#### <span id="page-47-1"></span>**Ennen kuin avaat tietokoneen kannen**

Noudattamalla seuraavia turvallisuusohjeita voit suojata tietokoneesi ja työympäristösi vaurioilta sekä varmistaa oman turvallisuutesi. Ellei toisin ole erikseen<br>ilmoitettu, kaikissa tässä ohjeessa kuvatuissa toiminnoissa

- ı Olet tehnyt kohdassa <u>[Tietokoneen käsittely](file:///C:/data/systems/wst1500/fi/sm/work.htm)</u> kuvatut vaiheet.<br>ı Olet perehtynyt tietokoneen mukana toimitettuihin turvaohjeisiin.
- l Osa voidaan vaihtaa tai (jos se on ostettu erikseen) asentaa tekemällä poistotoiminnot käänteisessä järjestyksessä.
- VAROITUS: Ennen kuin teet mitään toimia tietokoneen sisällä, lue tietokoneen mukana toimitetut turvallisuusohjeet. Lisää turvallisuusohjeita on<br>Regulatory Compliance -kotisivulla osoitteessa www.dell.com/regulatory\_complia
- **MUISTUTUS: Vain valtuutettu huoltoteknikko saa korjata tietokoneen. Vauriot, jotka aiheutuvat sellaisista huoltotoimista, jotka eivät ole Dellin valtuuttamia, eivät kuulu takuun piiriin.**
- **MUISTUTUS: Maadoita itsesi sähköstaattisten purkausten estämiseksi käyttämällä maadoitusrannehihnaa tai koskettamalla maalaamatonta metallipintaa, esimerkiksi tietokoneen takana olevaa liitintä.**
- **MUISTUTUS: Käsittele osia ja kortteja varoen. Älä kosketa kortin osia tai liittimiä. Pidä korttia kiinni sen reunoista tai metallisesta kiinnityspidikkeestä. Pidä osaa (esimerkiksi suoritinta) kiinni sen reunoista, älä sen nastoista.**
- MUISTUTUS: Irrottaessasi kaapelia vedä liittimestä tai sen vedonpoistajasta, älä itse kaapelista. Joissain kaapeleissa on lukituskielekkeillä<br>tarustettu liitin. Jos irrotat tämän tyyppistä kaapelia, paina ensin lukitusnast
- **HUOMAUTUS:** Tietokoneen ja tiettyjen osien väri saattaa poiketa tässä asiakirjassa esitetystä.

Voit välttää tietokoneen vahingoittumisen, kun suoritat seuraavat toimet ennen kuin avaat tietokoneen kannen.

- 1. Varmista, että työtaso on tasainen ja puhdas, jotta tietokoneen kuori ei naarmuunnu.<br>2. Sammuta tietokone (katso kohtaa <u>Tietokoneen sammuttaminen</u>).
- 

**MUISTUTUS: Irrota verkkokaapeli irrottamalla ensin kaapeli tietokoneesta ja irrota sitten kaapeli verkkolaitteesta.**

- 
- 3. Irrota kaikki verkkokaapelit tietokoneesta. 4. Irrota tietokone ja kaikki siihen kiinnitetyt laitteet sähköpistorasiasta.
- 5. Maadoita emolevy painamalla virtapainiketta, kun järjestelmä on irrotettu pistorasiasta.<br>6. Irrota tietokoneen kansi (katso <u>[Kannen irrottaminen ja asentaminen](file:///C:/data/systems/wst1500/fi/sm/td_system_cover.htm)</u>).
- 
- MUISTUTUS: Maadoita itsesi koskettamalla rungon maalaamatonta metallipintaa, kuten tietokoneen takaosassa olevaa metallia, ennen kuin<br>kosketat mitään osaa tietokoneen sisällä. Kosketa työskennellessäsi maalaamatonta metall **vahingoittavan staattisen sähkön muodostumisen.**

### <span id="page-47-2"></span>**Suositellut työkalut**

Tämän asiakirjan menetelmät voivat vaatia seuraavia työkaluja:

- pieni tasapäinen ruuvitaltta
- l ristipääruuvimeisseli
- l pieni muovipuikko l Flash BIOS -päivitysohjelman tietoväline

### <span id="page-47-3"></span>**Tietokoneen sammuttaminen**

- **MUISTUTUS: Vältä tietojen menetys tallentamalla ja sulkemalla kaikki avoimet tiedostot ja sulkemalla kaikki avoimet ohjelmat, ennen kuin sammutat tietokoneen.**
- 1. Käyttöjärjestelmän sammuttaminen:
	- l **Windows Vista®:**

Valitse **Käynnistä** ja napsauta sitten **Käynnistä**-valikon oikeassa alareunassa olevaa nuolta kuvan mukaisesti ja valitse **Sammuta**.

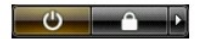

l **Windows® XP:** 

Valitse **Käynnistä**® **Sammuta tietokone**® **Sammuta**.

Tietokoneesta katkeaa virta, kun käyttöjärjestelmän sammutustoiminto on valmis.

2. Varmista, että tietokoneesta ja siihen liitetyistä laitteista on katkaistu virta. Jos tietokoneen ja sen oheislaitteiden virta ei katkennut automaattisesti<br>käyttöjärjestelmän sammuttamisen yhteydessä, katkaise niistä vi

# <span id="page-48-0"></span>**Tietokoneen käsittelemisen jälkeen**

Kun olet vaihtanut osat tai tehnyt muut tarvittavat toimet, muista kiinnittää ulkoiset laitteet, kortit ja kaapelit, ennen kuin kytket tietokoneen päälle.

1. Asenna kansi takaisin paikalleen (katso [Kannen irrottaminen ja asentaminen](file:///C:/data/systems/wst1500/fi/sm/td_system_cover.htm)).

**MUISTUTUS: Kytke verkkojohto kytkemällä se ensin verkkolaitteeseen ja vasta sitten tietokoneeseen.**

- 
- 
- 2. Kiinnitä tietokoneeseen tarvittaessa puhelin- ja verkkojohto.<br>3. Kiinnitä tietokone ja kaikki kiinnitetyt laitteet sähköpistorasiaan.<br>4. Käynnistä tietokone.<br>5. Tarkista, että tietokone toimii oikein, suorittamalla Dell